## <span id="page-0-0"></span>**Instrukcja serwisowa komputera Dell™ OptiPlex™ 380 — obudowa typu SFF**

Praca we wnę[trzu komputera](file:///C:/data/systems/op380/po/SM/SFF/work.htm) [Dane techniczne](file:///C:/data/systems/op380/po/SM/SFF/specs.htm) [Wyjmowanie i wymiana podzespo](file:///C:/data/systems/op380/po/SM/SFF/parts.htm)łów Układ pł[yty systemowej](file:///C:/data/systems/op380/po/SM/SFF/sysbd_diagram.htm) [Program konfiguracji systemu](file:///C:/data/systems/op380/po/SM/SFF/bios.htm) **[Diagnostyka](file:///C:/data/systems/op380/po/SM/SFF/diags.htm)** 

### **Uwagi, przestrogi i ostrzeżenia**

**UWAGA:** napis UWAGA wskazuje ważną informację, która pozwala lepiej wykorzystać posiadany komputer.

PRZESTROGA: napis PRZESTROGA informuje o sytuacjach, w których postępowanie niezgodne z instrukcjami może doprowadzić do uszkodzenia<br>sprzętu lub utraty danych.

△ OSTRZEŻENIE: napis OSTRZEŻENIE informuje o sytuacjach, w których występuje ryzyko uszkodzenia sprzętu, obrażeń ciała lub śmierci.

Jeśli zakupiono komputer firmy Dell™ serii "n", żadne odniesienia do systemu operacyjnego Microsoft® Windows® zawarte w tym dokumencie nie mają zastosowania.

### **Informacje zawarte w tym dokumencie mogą zostać zmienione bez uprzedzenia. © 2010 Dell Inc. Wszelkie prawa zastrzeżone.**

Powielanie tych materiałów w jakikolwiek sposób bez pisemnej zgody firmy Dell Inc. jest surowo zabronione.

Znaki towarowe użyte w tekście: *Dell,* logo DELL i OptiPlex są znakami handlowymi firmy Dell Inc.; *ATI Radeon* jest znakiem towarowym firmy Advanced Micro Devices, Inc.; Intel i<br>*Core* są znakami towarowymi lub zastrzeżo innych krajach.

Tekst może zawierać także inne znaki towarowe i nazwy towarowe odnoszące się do podmiotów posiadających prawa do tych znaków i nazw lub do ich produktów. Firma Dell Inc. nie<br>rości sobie żadnych praw do znaków i nazw towaro

Styczeń 2010 Wer. A00

### <span id="page-1-0"></span>**Program konfiguracji systemu**

**Instrukcja serwisowa komputera Dell™ OptiPlex™ 380 — obudowa typu SFF**

- **O** [Menu startowe](#page-1-1)
- **O** [Klawisze nawigacji](#page-1-2)
- [Uruchamianie programu konfiguracji systemu](#page-1-3)
- **O** [Symulacja konfiguracji systemu](#page-1-3)
- [Opcje menu konfiguracji systemu](#page-1-4)

### <span id="page-1-1"></span>**Menu startowe**

Po wyświetleniu logo Dell™ naciśnij klawisz <F12>, aby wyświetlić menu jednorazowych opcji uruchamiania wraz z listą urządzeń startowych w komputerze.

Zostaną wyświetlone następujące opcje:

```
Internal HDD (Wewnętrzny dysk twardy)
CD/DVD/CD-RW Drive (Napęd CD/DVD/CD-RW)
Onboard NIC (Zintegrowana karta sieciowa NIC)
BIOS Setup (Konfiguracja systemu BIOS)
Diagnostyka
```
Za pomocą tego menu można uruchomić komputer z wybranego urządzenia albo wykonać testy diagnostyczne komputera. Używanie menu startowego nie powoduje zmiany kolejności urządzeń startowych zdefiniowanej w systemie BIOS.

## <span id="page-1-2"></span>**Klawisze nawigacji**

Do nawigacji na ekranach konfiguracji systemu służą poniższe klawisze.

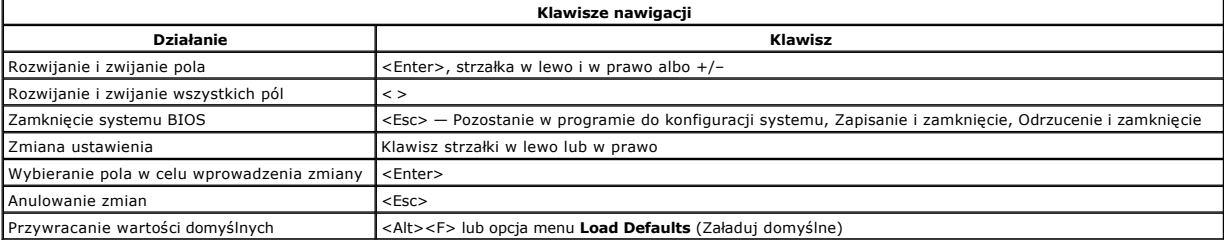

### <span id="page-1-3"></span>**Uruchamianie programu konfiguracji systemu**

W komputerze są dostępne następujące opcje systemu BIOS i konfiguracji systemu:

- Aby wyświetlić menu jednorazowych opcji uruchamiania, naciśnij klawisz <F12>.
- Aby uzyskać dostęp do konfiguracji systemu, naciśnij klawisz <F2>.

#### **Menu wywoływane klawiszem <F12>**

Po wyświetleniu logo Dell™ naciśnij klawisz <F12>, aby wyświetlić menu jednorazowych opcji uruchamiania wraz z listą urządzeń startowych w komputerze.<br>**To menu zawiera także opcje Diagnostics** (Diagnostyka) i **Enter Setup** systemie BIOS.

#### **<F2>**

Naciśnij klawisz <F2>, aby otworzyć program konfiguracji systemu i zmodyfikować ustawienia konfiguracji. W przypadku trudności z otwarciem konfiguracji<br>systemu należy nacisnąć klawisz <F2> tuż po pierwszym zapaleniu się la

### <span id="page-1-4"></span>**Opcje menu konfiguracji systemu**

**UWAGA**: opcje dostępne w programie konfiguracji systemu mogą być różne w przypadku innych komputerów, a ich kolejność może być inna od przedstawionej.

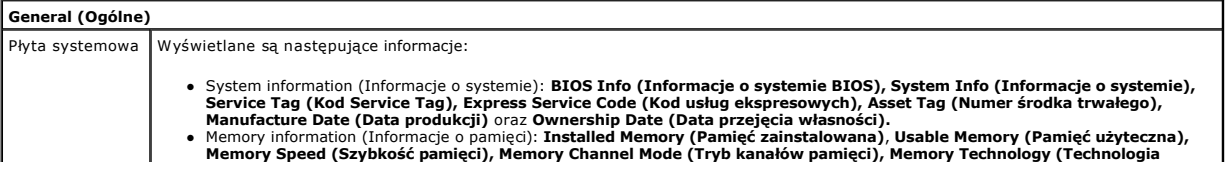

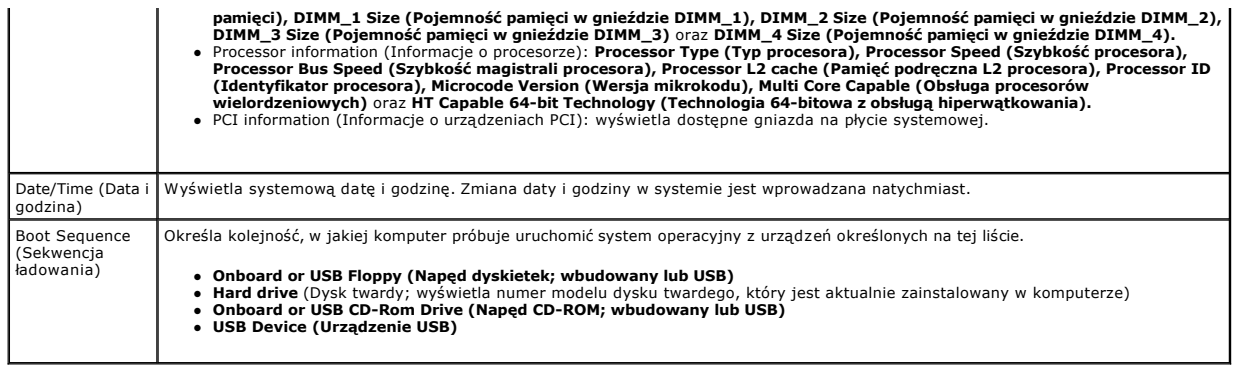

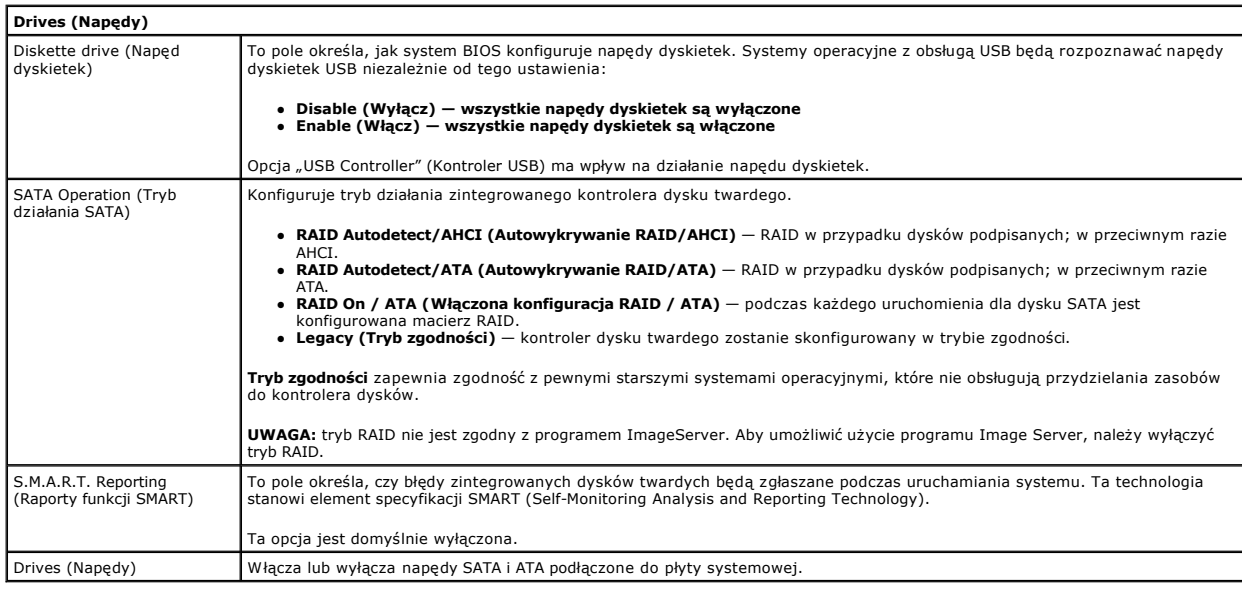

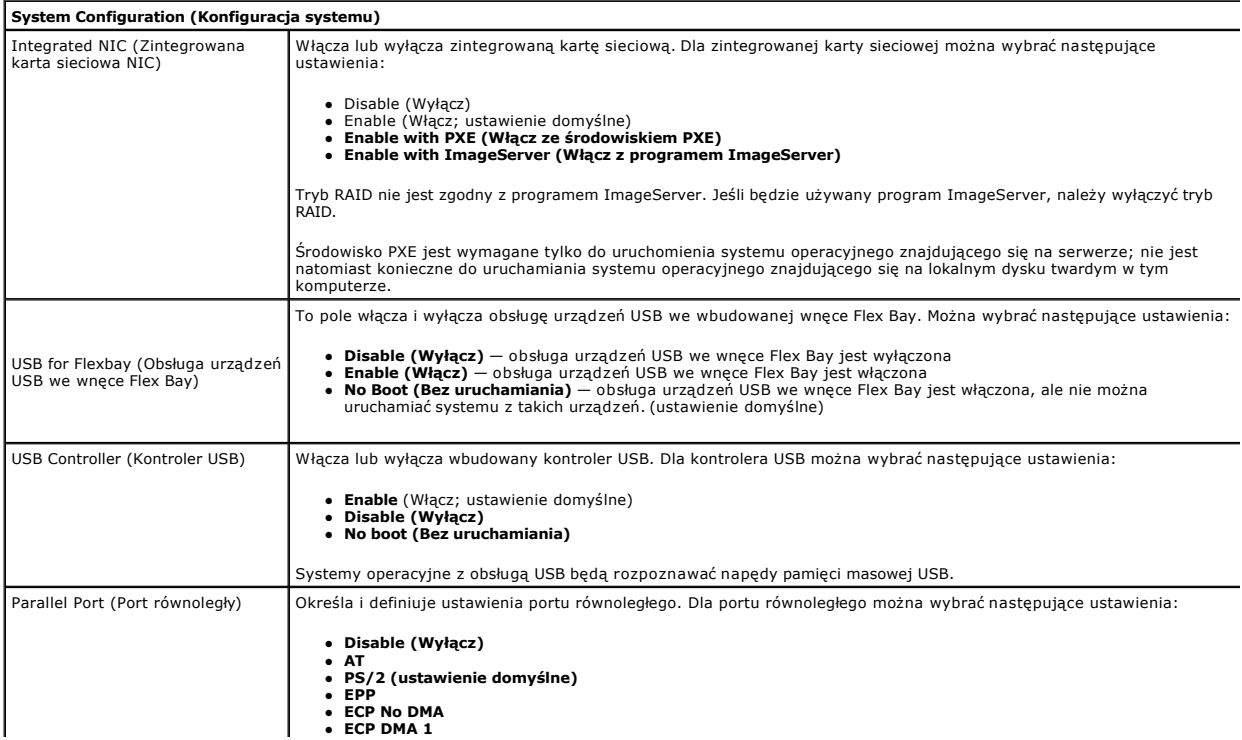

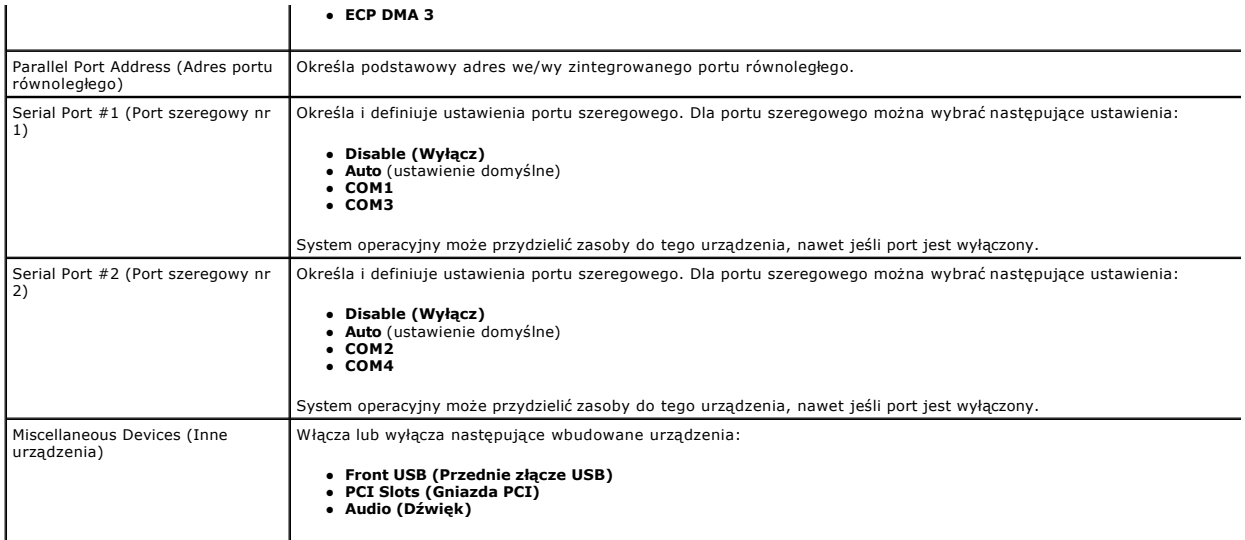

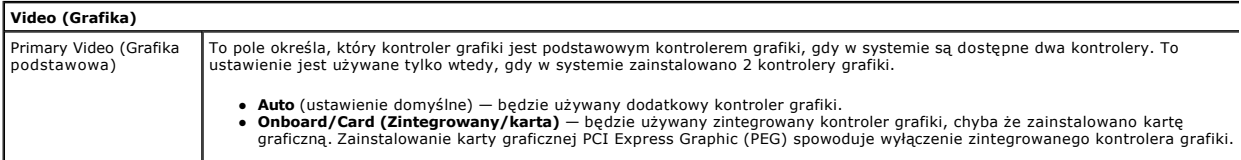

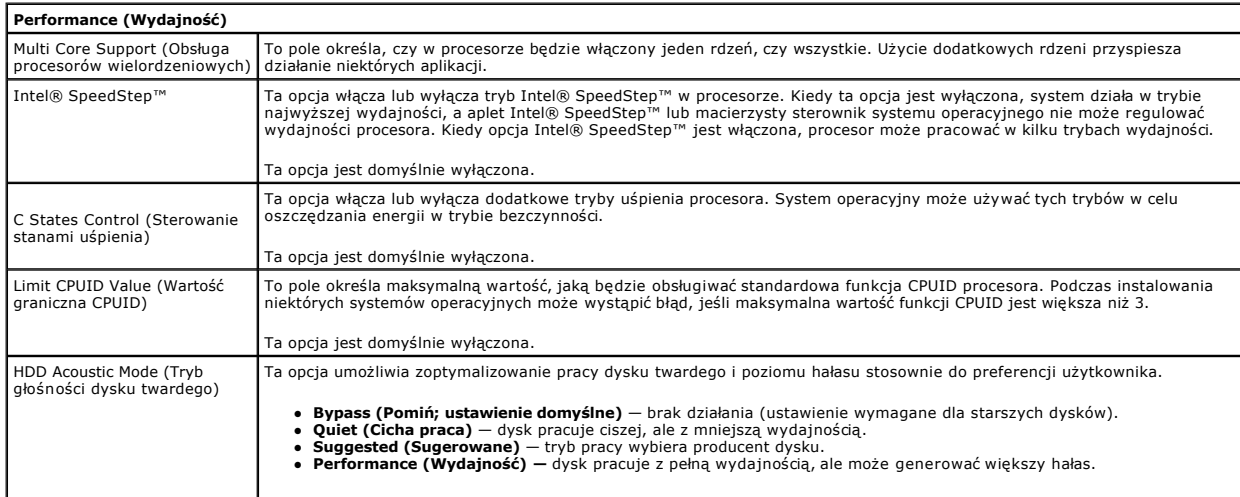

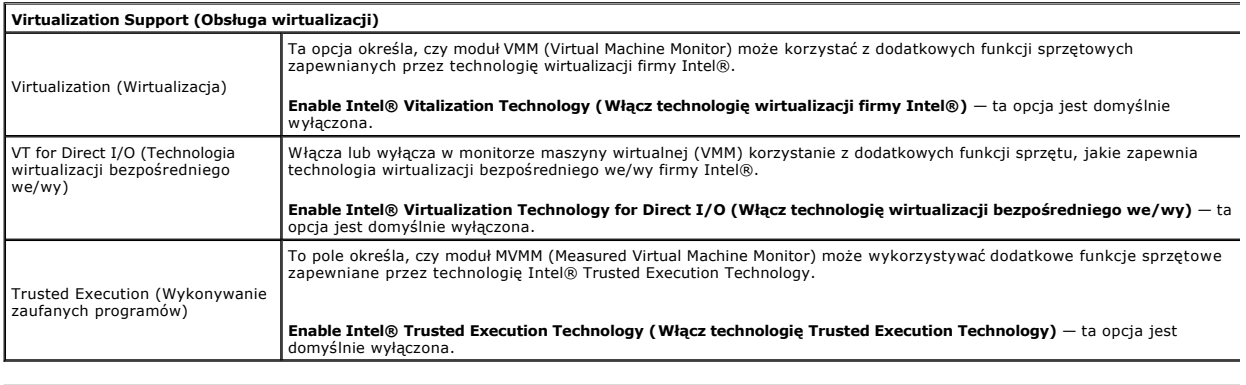

## **Security (Zabezpieczenia)**

ı

Administrative Password (Hasło Ogranicza dostęp do programu konfiguracji systemu na komputerze w taki sam sposób jak opcja **System** 

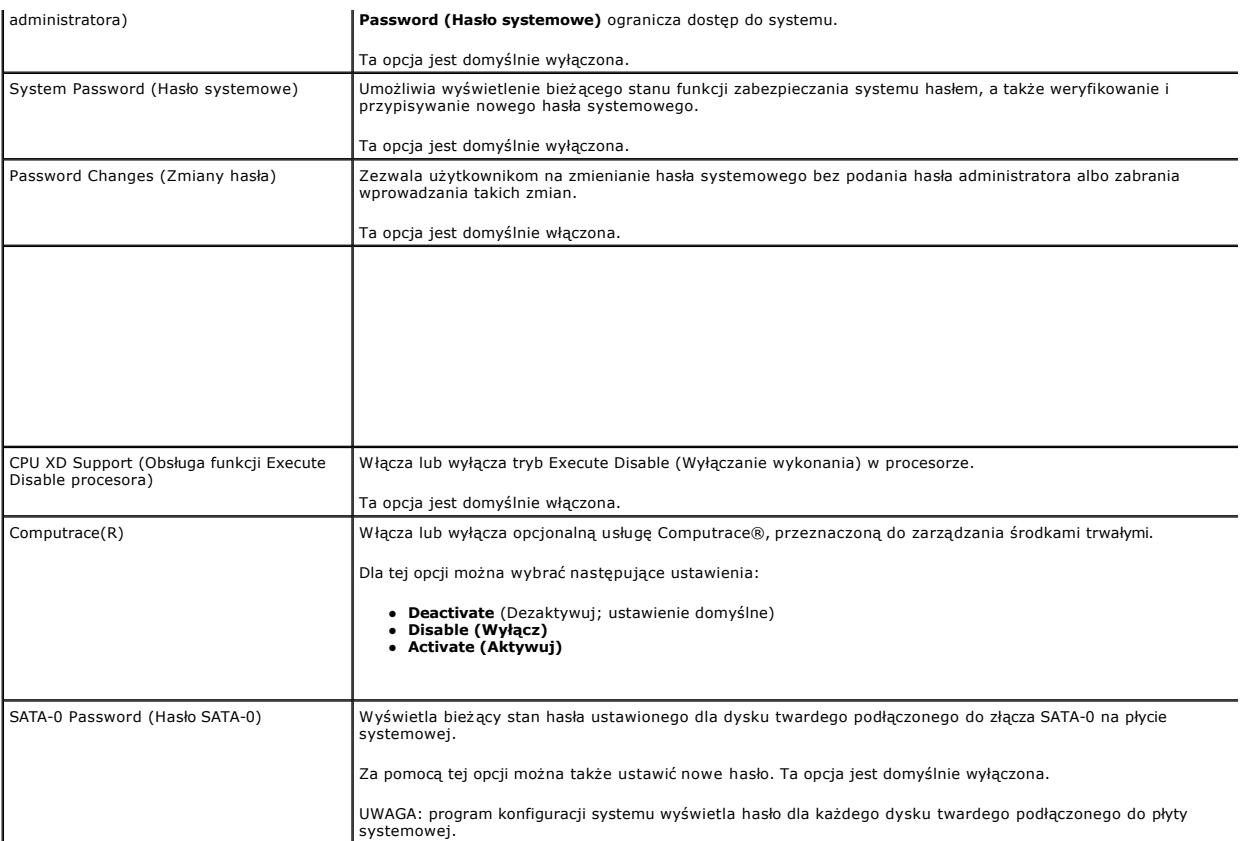

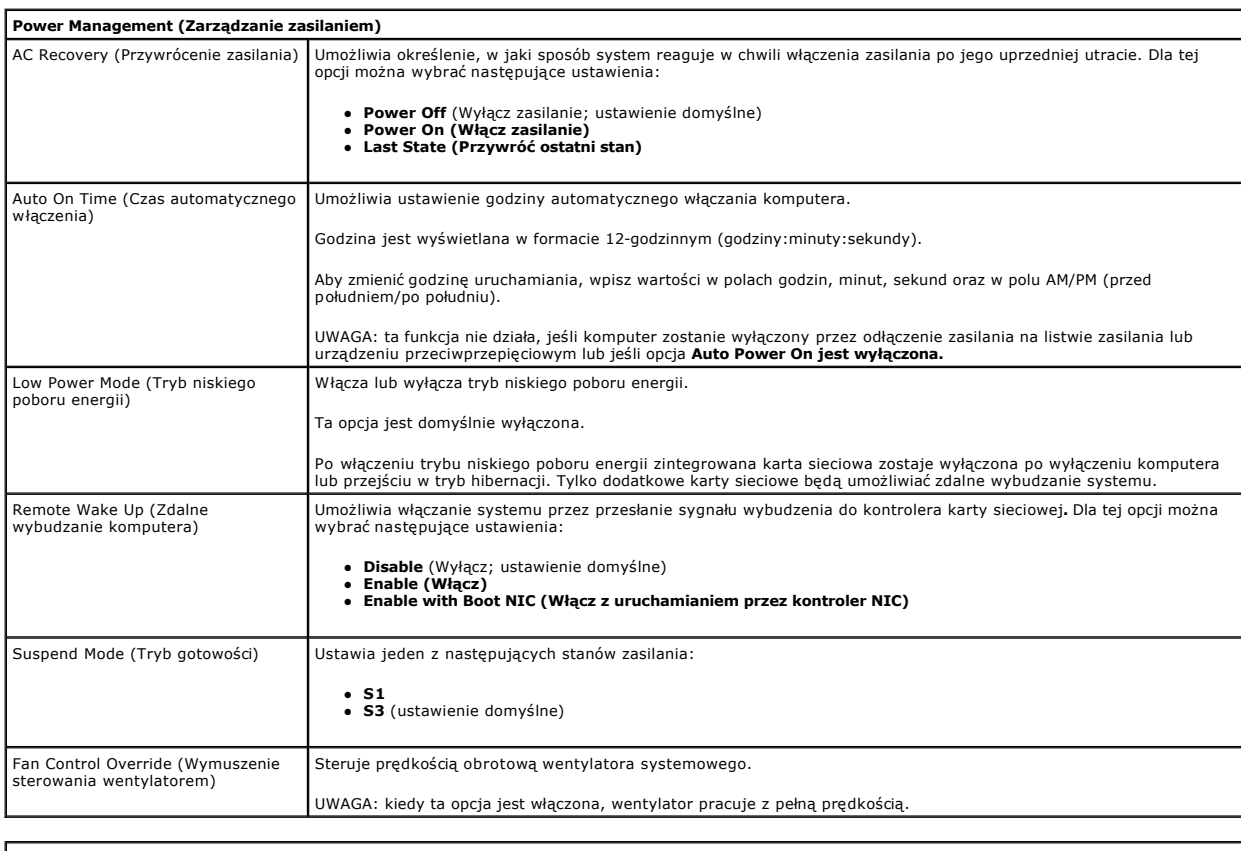

**Maintenance (Konserwacja)**

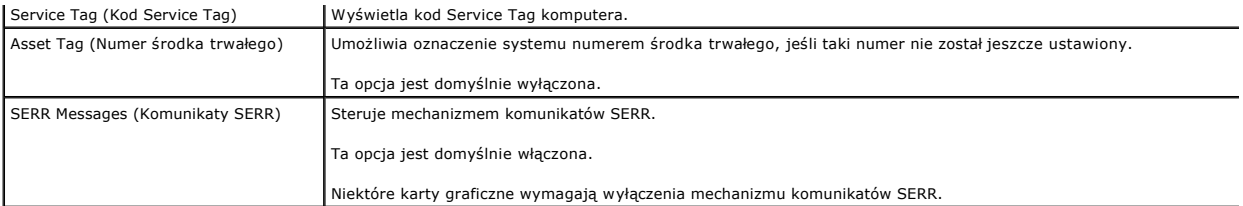

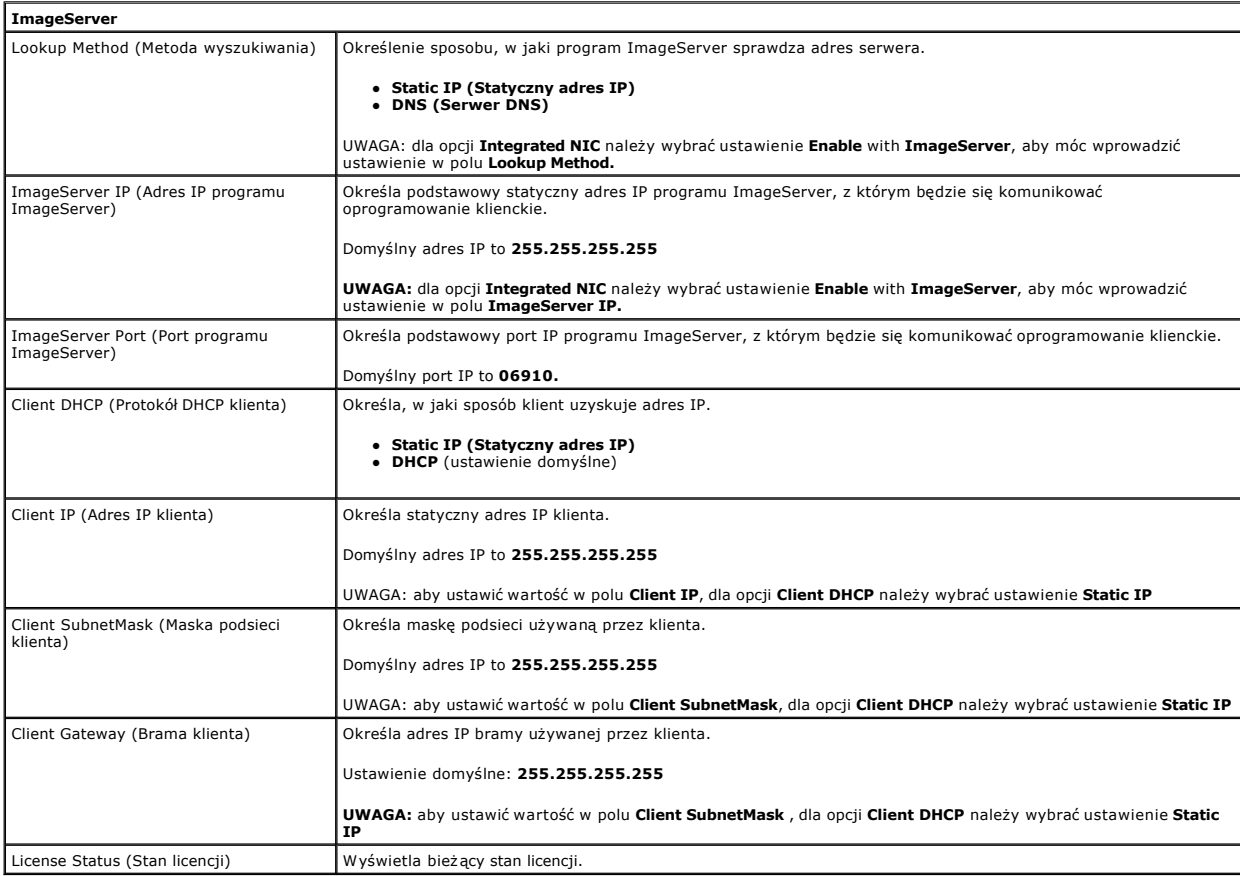

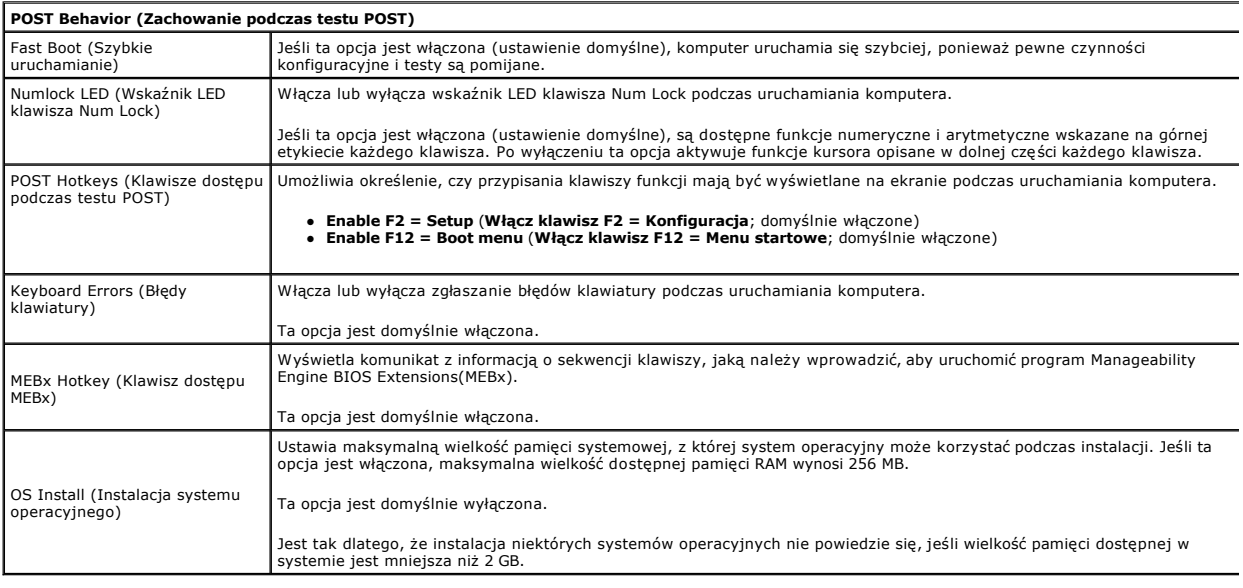

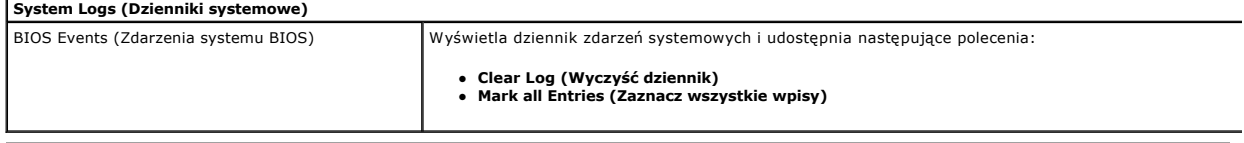

### <span id="page-7-0"></span>**Bateria pastylkowa**

**Instrukcja serwisowa komputera Dell™ OptiPlex™ 380 — obudowa typu SFF**

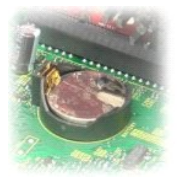

OSTRZEZENIE: przed przystąpieniem do wykonywania czynności wymagających otwarcia obudowy komputera należy zapoznać się z<br>instrukcjami dotyczącymi bezpieczeństwa dostarczonymi z komputerem. Więcej informacji o zasadach bezp

## **Wyjmowanie baterii pastylkowej**

- 1. Wykonaj procedury przedstawione w rozdziale <u>Przed przystapieniem do serwisowania komputera</u>.<br>2. Wyjmij <u>zespół [dysku twardego](file:///C:/data/systems/op380/po/SM/SFF/hard_drive.htm)</u>.<br>3. Naciśnij zwalniacz zatrzasku baterii pastylkowej.
- 
- 

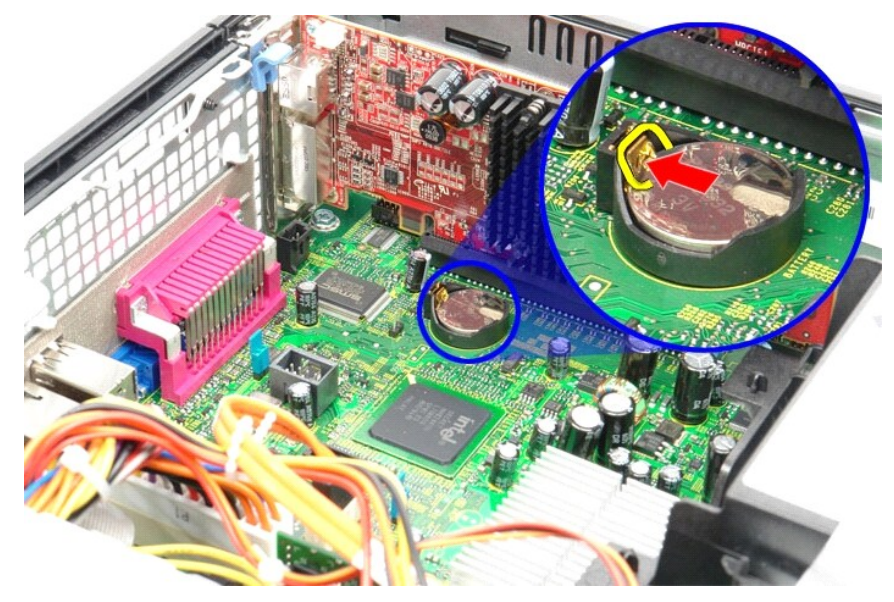

4. Wyjmij baterię pastylkową z komputera.

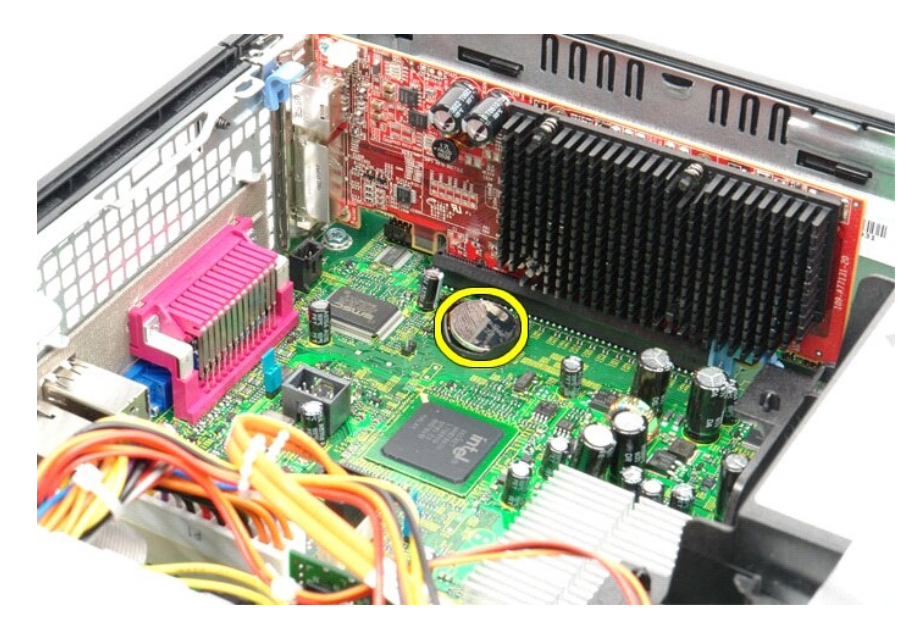

# **Instalowanie baterii pastylkowej**

Aby wymienić baterię pastylkową, wykonaj powyższe kroki w odwrotnej kolejności.

### <span id="page-9-0"></span>**Pokrywa**

**Instrukcja serwisowa komputera Dell™ OptiPlex™ 380 — obudowa typu SFF**

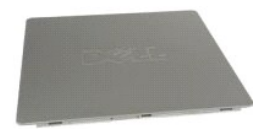

 $\triangle$ OSTRZEZENIE: przed przystąpieniem do wykonywania czynności wymagających otwarcia obudowy komputera należy zapoznać się z<br>instrukcjami dotyczącymi bezpieczeństwa dostarczonymi z komputerem. Więcej informacji o zasadach bezp

### **Zdejmowanie pokrywy**

1. Wykonaj procedury przedstawione w rozdziale <u>Przed przystąpieniem do serwisowania komputera</u>.<br>2. Przesuń zwalniacz zatrzasku pokrywy do tyłu.

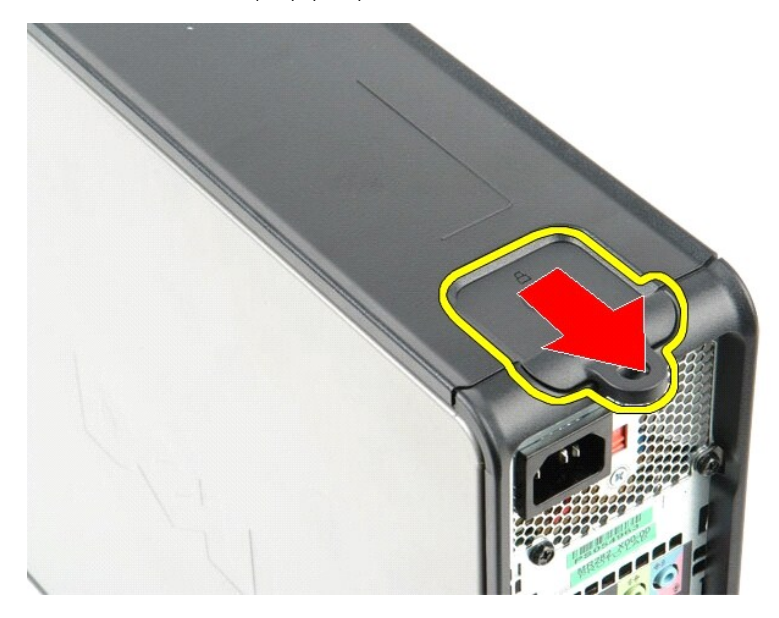

3. Odchyl pokrywę, rozpoczynając od góry, a następnie zdejmij pokrywę z komputera.

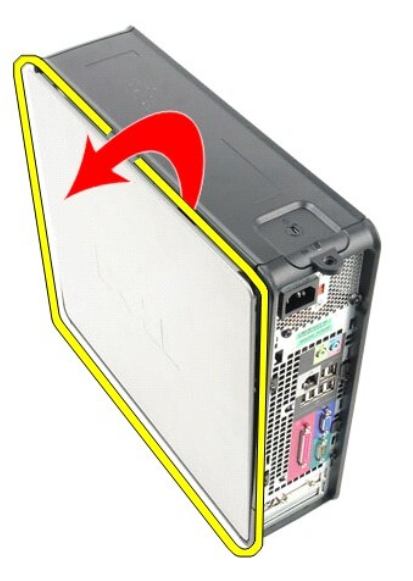

# **Zakładanie pokrywy**

Aby założyć pokrywę, wykonaj powyższe kroki w odwrotnej kolejności.

#### <span id="page-11-0"></span>**Diagnostyka**

**Instrukcja serwisowa komputera Dell™ OptiPlex™ 380**

- **[Program Dell Diagnostics](#page-11-1)**
- $\bullet$  Kody lampki przycisku zasil
- **W** [Kody d](#page-12-1)źwiękowe
- **Q** [Lampki diagnostyczne](#page-13-0)

## <span id="page-11-1"></span>**Program Dell Diagnostics**

#### **Przeznaczenie programu Dell Diagnostics**

Zalecane jest wydrukowanie tych procedur przed przystąpieniem do wykonywania opisanych niżej czynności.

**UWAGA:** program Dell Diagnostics działa tylko na komputerach firmy Dell.

**UWAGA:** nośnik *Drivers and Utilities* jest opcjonalny i mógł nie zostać dostarczony z zakupionym komputerem.

Uruchom program konfiguracji systemu (zobacz [Uruchamianie programu konfiguracji systemu\)](file:///C:/data/systems/op380/po/SM/SFF/bios.htm), przejrzyj informacje o konfiguracji komputera i sprawdź, czy urządzenie, które chcesz poddać testom, jest wyświetlane w konfiguracji systemu i jest aktywne.

Uruchom program Dell Diagnostics z dysku twardego lub z nośnika *Drivers and Utilities*.

### **Uruchamianie programu Dell Diagnostics z dysku twardego**

- 1. Włącz (albo uruchom ponownie) komputer.
- 2. Po wyświetleniu logo Dell naciśnij niezwłocznie klawisz <F12>.
- **UWAGA:** należy uruchomić program Dell Diagnostics z nośnika *Drivers and Utilities*, jeśli zostanie wyświetlony komunikat z informacją, że nie znaleziono partycji narzędzi diagnostycznych.

W przypadku zbyt długiego oczekiwania i pojawienia się logo systemu operacyjnego zaczekaj na wyświetlenie pulpitu systemu Microsoft® Windows®. Następnie wyłącz komputer i spróbuj ponownie.

- 3. Po wyświetleniu listy urządzeń startowych zaznacz opcję **Boot to Utility Partition** (Uruchom z partycji narzędziowej) i naciśnij klawisz <Enter>.
- 4. Po wyświetleniu ekranu **Main Menu** (Menu główne) w programie Dell Diagnostics wybierz test, który chcesz uruchomić.

### **Uruchamianie programu Dell Diagnostics z dysku Drivers and Utilities (Sterowniki i programy narzędziowe)**

- 1. Włóż dysk *Drivers and Utilities* do napędu*.*
- 2. Zamknij system operacyjny i uruchom ponownie komputer.

Po wyświetleniu logo Dell naciśnij niezwłocznie klawisz <F12>.

W przypadku zbyt długiego oczekiwania i pojawienia się logo systemu Windows zaczekaj na wyświetlenie pulpitu systemu Windows. Następnie wyłącz komputer i spróbuj ponownie.

**UWAGA:** kolejne kroki procedury zmieniają sekwencję ładowania tylko jednorazowo. Podczas następnego uruchomienia komputera zostanie użyta<br>sekwencja ładowania z wykorzystaniem urządzeń określonych w konfiguracji komputera.

- 3. Po wyświetleniu listy urządzeń startowych zaznacz opcję **Onboard or USB CD-ROM Drive** (Napęd CD-ROM zintegrowany lub USB) i naciśnij klawisz <Enter>.
- 4. Z kolejnego menu wybierz opcję **Boot from CD-ROM** (Uruchom z dysku CD) i naciśnij klawisz <Enter>.
- 5. Wpisz 1 w menu startowym i naciśnij klawisz <Enter>, aby kontynuować.
- 6. Wybierz z listy numerowanej opcję **Run the 32 Bit Dell Diagnostics** (Uruchom 32-bitową wersję programu Dell Diagnostics). Jeśli pojawi się kilka wersji, wybierz wersję odpowiadającą danemu komputerowi.
- 7. Po wyświetleniu ekranu **Main Menu** (Menu główne) w programie Dell Diagnostics wybierz test, który chcesz uruchomić.

#### **Menu główne programu Dell Diagnostics**

1. Po uruchomieniu programu Dell Diagnostics i wyświetleniu ekranu **Main Menu** (Menu główne), kliknij przycisk odpowiadający wybranej opcji.

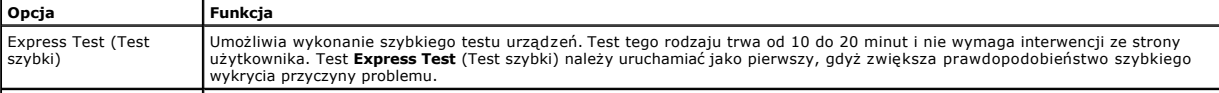

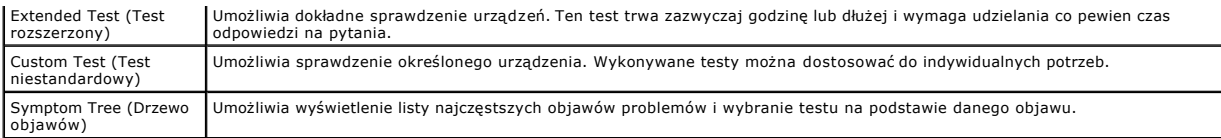

2. Jeśli w trakcie testu wystąpił problem, wyświetlany jest komunikat zawierający kod błędu i opis problemu. Zapisz kod błędu i opis problemu, a następnie postępuj według instrukcji wyświetlanych na ekranie.

3. W przypadku testów z użyciem opcji **Custom Test** (Test niestandardowy) lub **Symptom Tree** (Drzewo objawów) można uzyskać dodatkowe informacje, klikając odpowiednią zakładkę opisaną w poniższej tabeli.

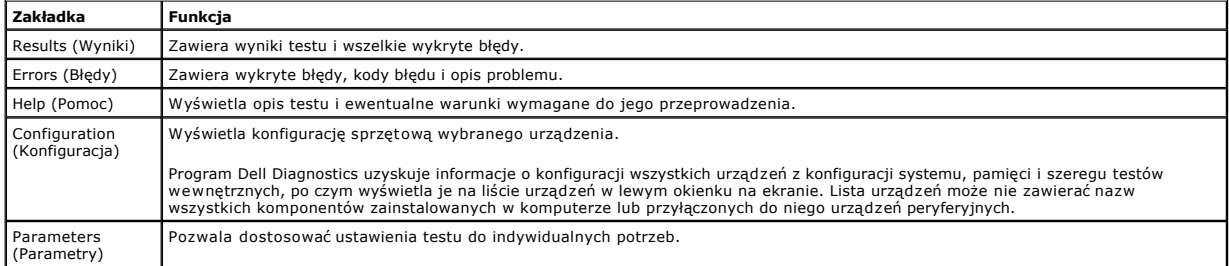

4. Jeśli program Dell Diagnostics jest uruchamiany z dysku *Drivers and Utilities*, po zakończeniu testów należy wyjąć dysk z napędu.

5. Zamknij ekran testu, aby powrócić do ekranu **Main Menu** (Menu główne). Aby zakończyć działanie programu Dell Diagnostics i uruchomić ponownie komputer, zamknij ekran **Main Menu** (Menu główne).

## <span id="page-12-0"></span>**Kody lampki przycisku zasilania**

Więcej informacji o stanie systemu można uzyskać na podstawie lampek diagnostycznych, jednak komputer obsługuje również starszą metodę wskazywania<br>stanu za pomocą lampki przycisku zasilania. Poniższa tabela przedstawia moż

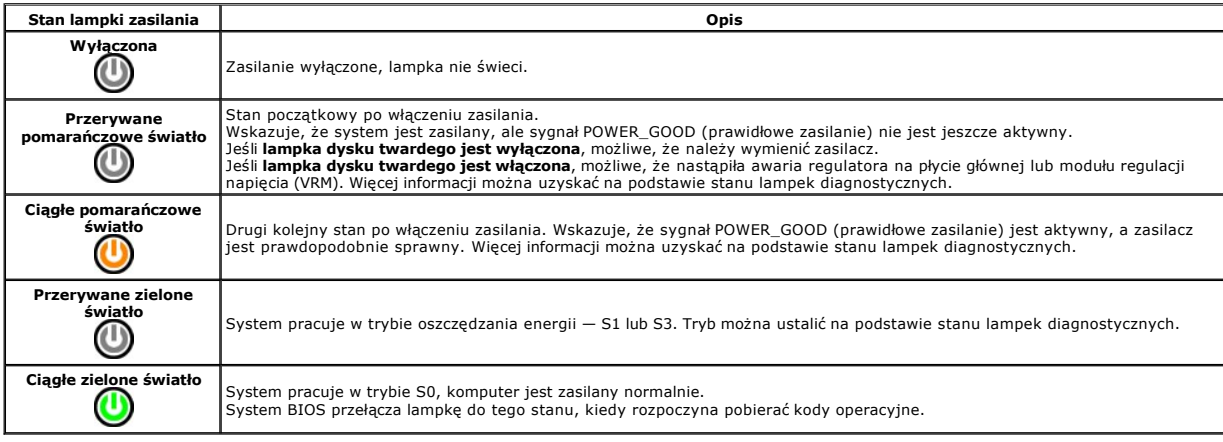

### <span id="page-12-1"></span>**Kody dźwiękowe**

Jeśli podczas testu POST monitor nie może wyświetlać komunikatów o błędach, komputer emituje serię sygnałów dźwiękowych, wskazujących problem lub<br>pozwalających zidentyfikować komponent lub podzespół, który uległ awarii. W usunięcia awarii.

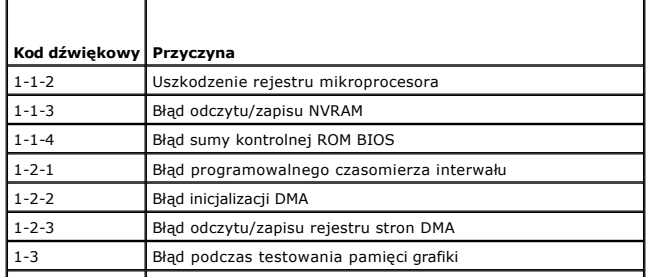

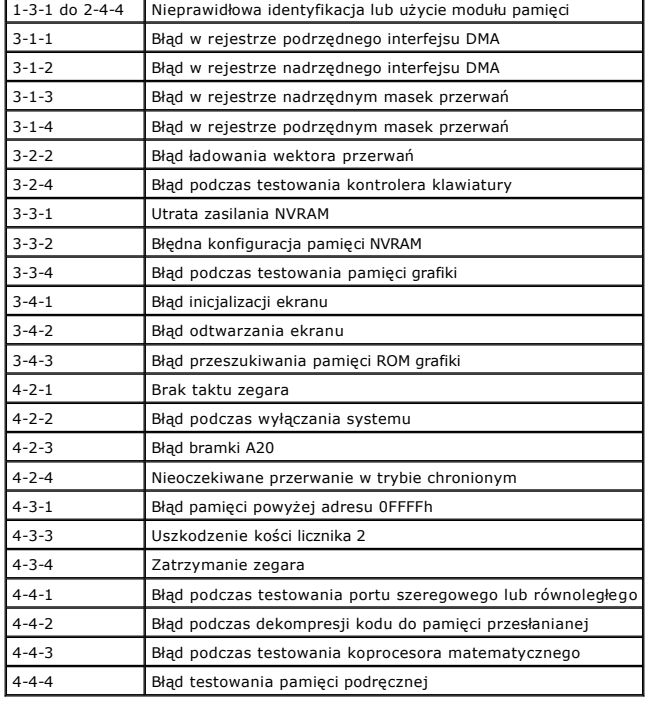

# <span id="page-13-0"></span>**Lampki diagnostyczne**

Na panelu banków komputera umieszczone są cztery lampki oznaczone cyframi 1, 2, 3 i 4, które pomagają w rozwiązywaniu problemów. Kiedy komputer<br>uruchamia się normalnie, lampki migają przed wyłączeniem. Jeśli występują błęd

**UWAGA:** kiedy komputer kończy wykonywanie testu POST, wszystkie cztery lampki są wyłączane do chwili uruchomienia systemu operacyjnego.

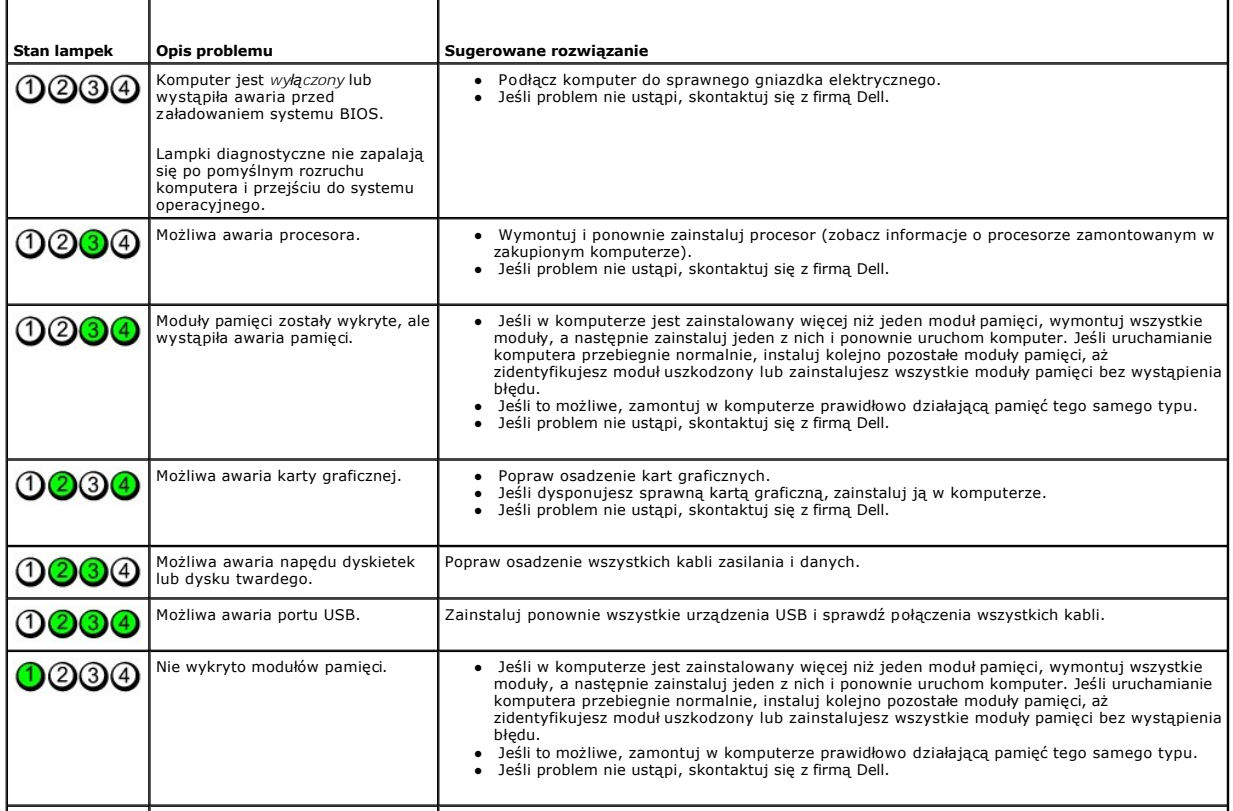

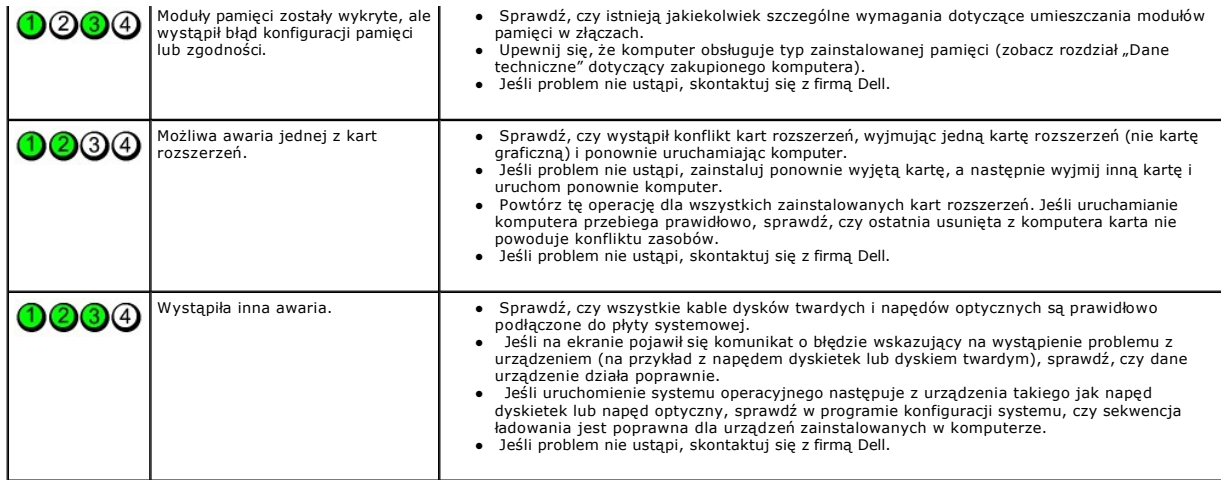

### <span id="page-15-1"></span>**Karta rozszerzeń**

**Instrukcja serwisowa komputera Dell™ OptiPlex™ 380 — obudowa typu SFF**

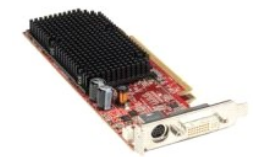

OSTRZEZENIE: przed przystąpieniem do wykonywania czynności wymagających otwarcia obudowy komputera należy zapoznać się z<br>instrukcjami dotyczącymi bezpieczeństwa dostarczonymi z komputerem. Więcej informacji o zasadach bezp

## **Wyjmowanie kart rozszerzeń**

1. Wykonaj procedury przedstawione w rozdziale <u>Przed przystąpieniem do serwisowania komputera</u>.<br>2. Naciśnij zaczep zwalniający zatrzask mocowania karty od strony wewnętrznej, a następnie obróć zatrzask, aby go otworzy

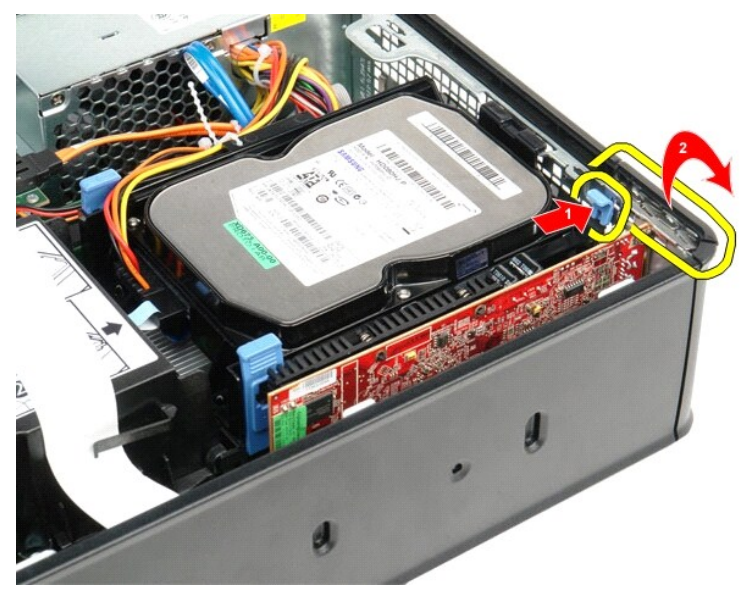

- 3. Jeśli wymontowujesz kartę graficzną PCI-Express x16, wykonaj <u>krok 4</u>; w przeciwnym razie wykonaj <u>krok 5</u>.<br>4. Naciśnij dźwignię na zaczepie mocującym, aby go uwolnić.
- <span id="page-15-0"></span>

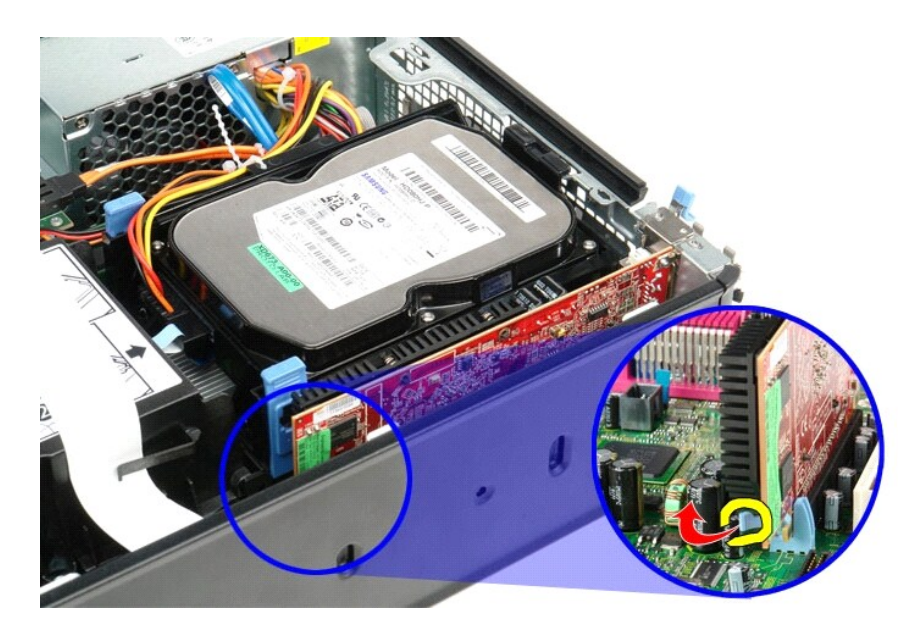

<span id="page-16-0"></span>5. Chwyć kartę za górne rogi i wysuń ją ze złącza.

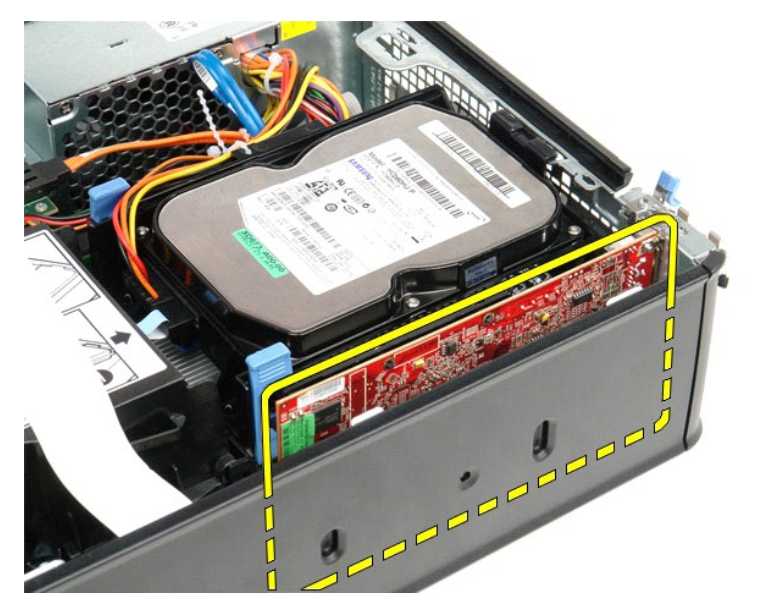

# **Instalacja kart rozszerzeń**

Aby zainstalować karty rozszerzeń, wykonaj powyższe kroki w odwrotnej kolejności.

### <span id="page-17-0"></span>**Wentylator**

**Instrukcja serwisowa komputera Dell™ OptiPlex™ 380 — obudowa typu SFF**

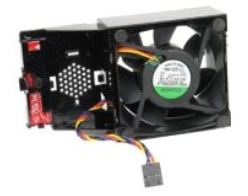

OSTRZEZENIE: przed przystąpieniem do wykonywania czynności wymagających otwarcia obudowy komputera należy zapoznać się z<br>instrukcjami dotyczącymi bezpieczeństwa dostarczonymi z komputerem. Więcej informacji o zasadach bezp

## **Wyjmowanie wentylatora**

- 1. Wykonaj procedury przedstawione w rozdziale Przed przystą[pieniem do serwisowania komputera.](file:///C:/data/systems/op380/po/SM/SFF/work.htm#before)
- 2. Wymontuj <u>płytę [systemow](file:///C:/data/systems/op380/po/SM/SFF/systemboard.htm)ą</u>.<br>3. Wyjmij płaski kabel wskaźników diagnostycznych.
- 

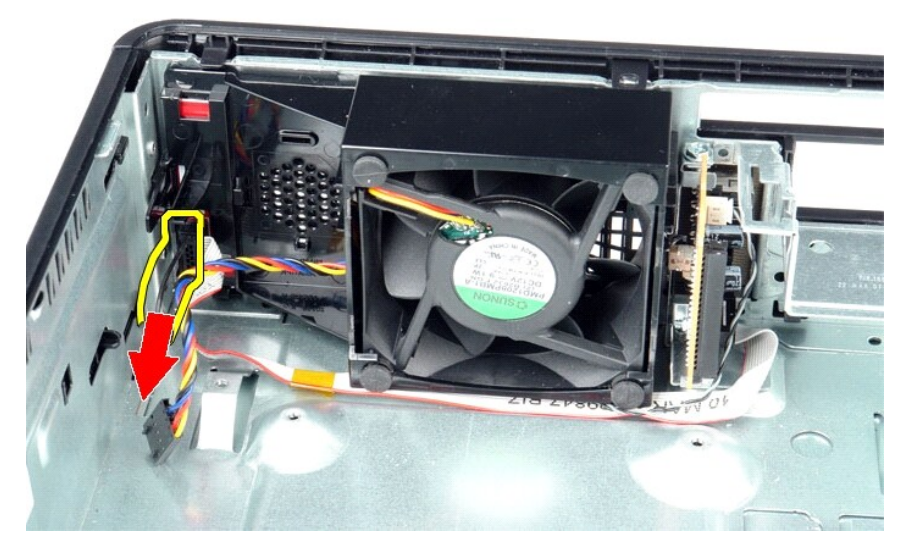

4. Naciśnij zatrzaski mocujące, aby oddzielić wentylator od ramy komputera.

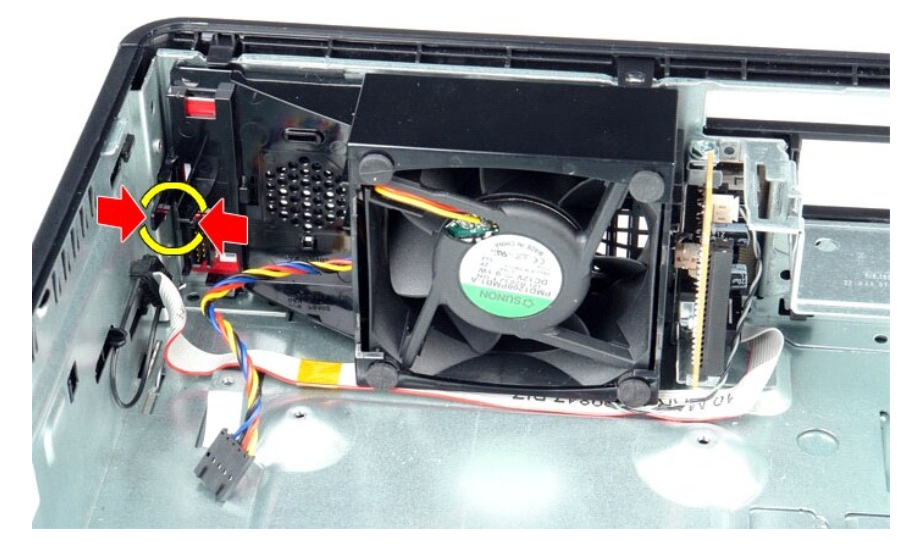

5. Odchyl wentylator do przodu i wyjmij go z komputera.

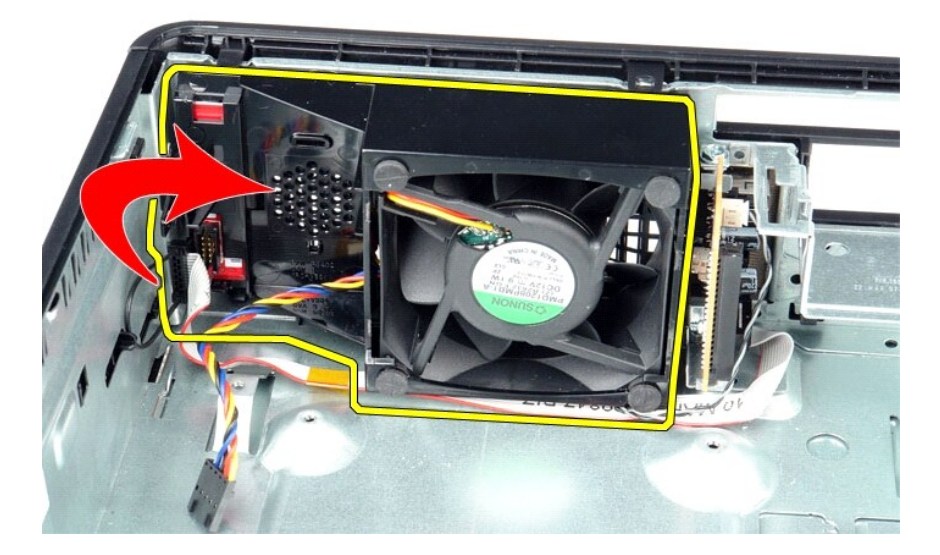

# **Wymiana wentylatora**

Aby wymienić wentylator, wykonaj powyższe kroki w odwrotnej kolejności.

### <span id="page-19-0"></span>**Dysk twardy**

**Instrukcja serwisowa komputera Dell™ OptiPlex™ 380 — obudowa typu SFF**

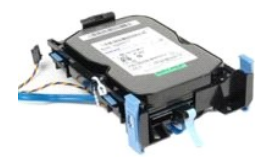

OSTRZEŻENIE: przed przystąpieniem do wykonywania czynności wymagających otwarcia obudowy komputera należy zapoznać się z<br>instrukcjami dotyczącymi bezpieczeństwa dostarczonymi z komputerem. Więcej informacji o zasadach bezp

## **Wyjmowanie dysku twardego**

1. Wykonaj procedury przedstawione w rozdziale <u>Przed przystąpieniem do serwisowania komputera</u>.<br>2. Zdejmij element mocujący kabla.

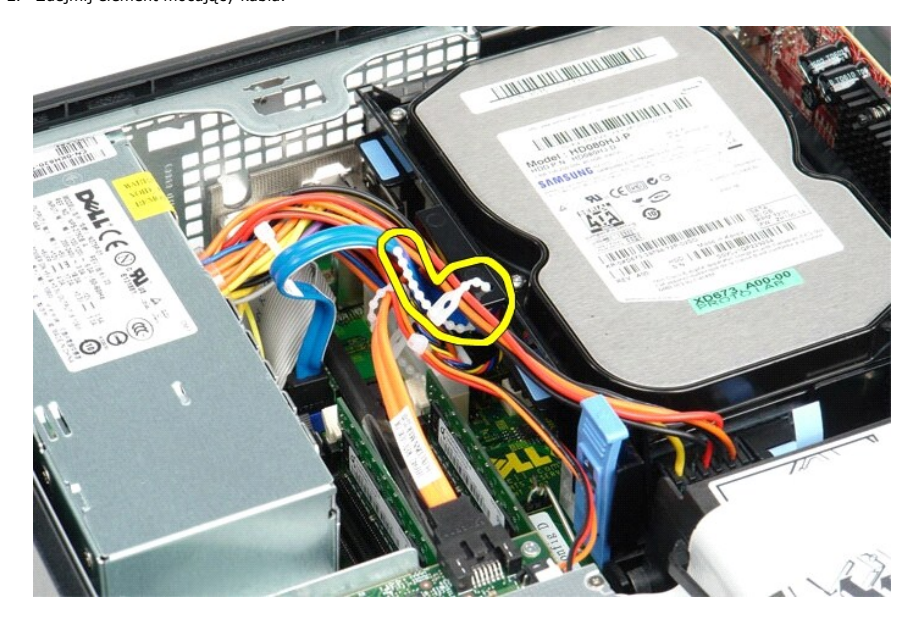

3. Odłącz kabel danych od płyty systemowej.

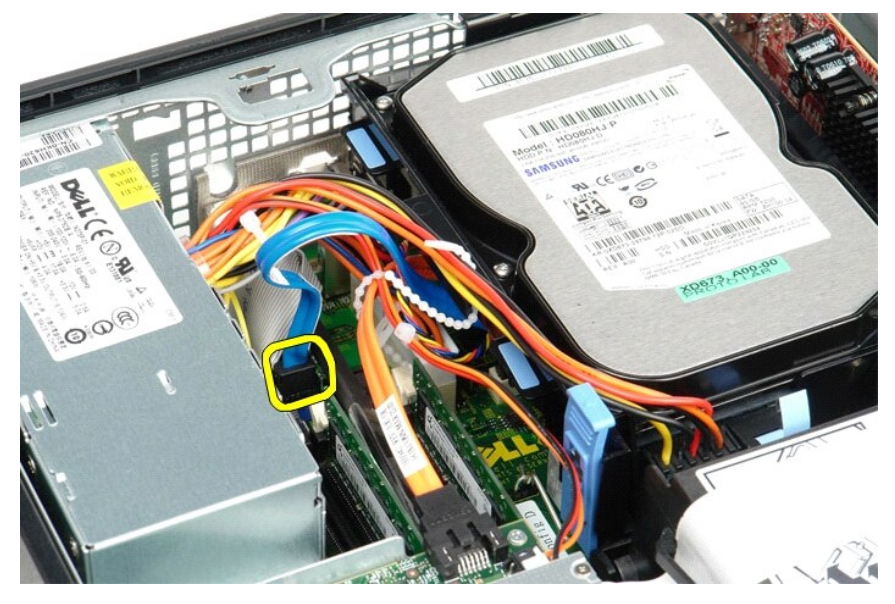

4. Naciśnij niebieskie zatrzaski zabezpieczające po obu stronach zestawu dysku i wysuń zestaw dysku do góry i na zewnątrz komputera.

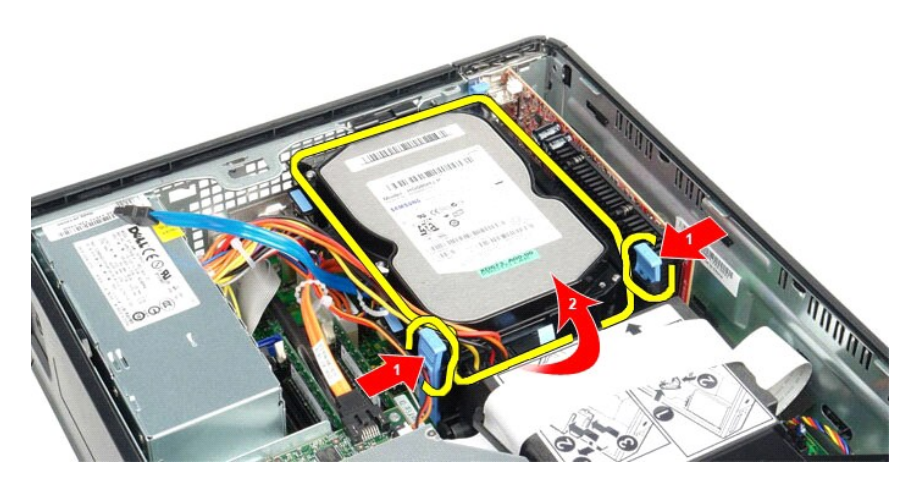

5. Odłącz kabel zasilania dysku twardego.

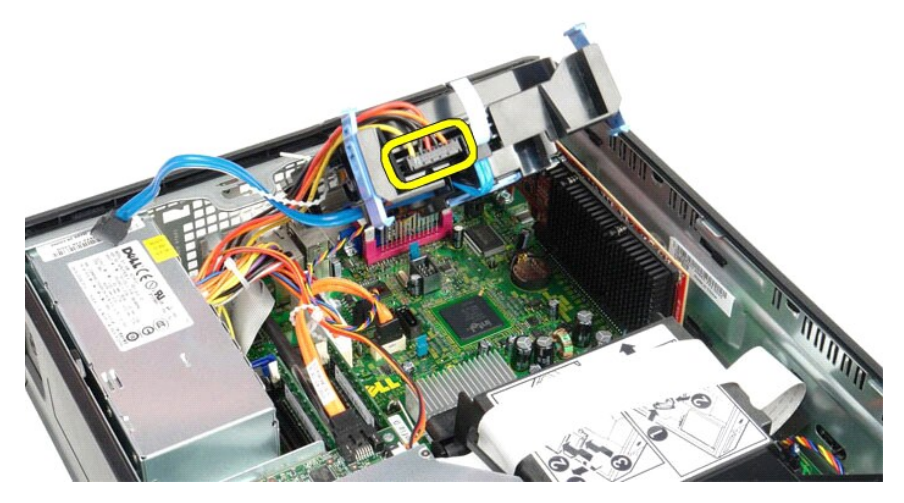

6. Odłącz kabel wentylatora dysku twardego.

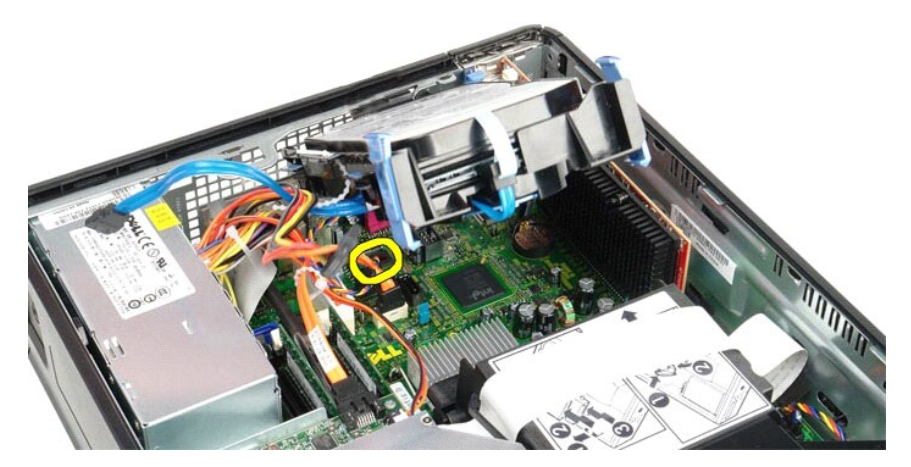

7. Wyjmij zestaw dysku twardego z komputera.

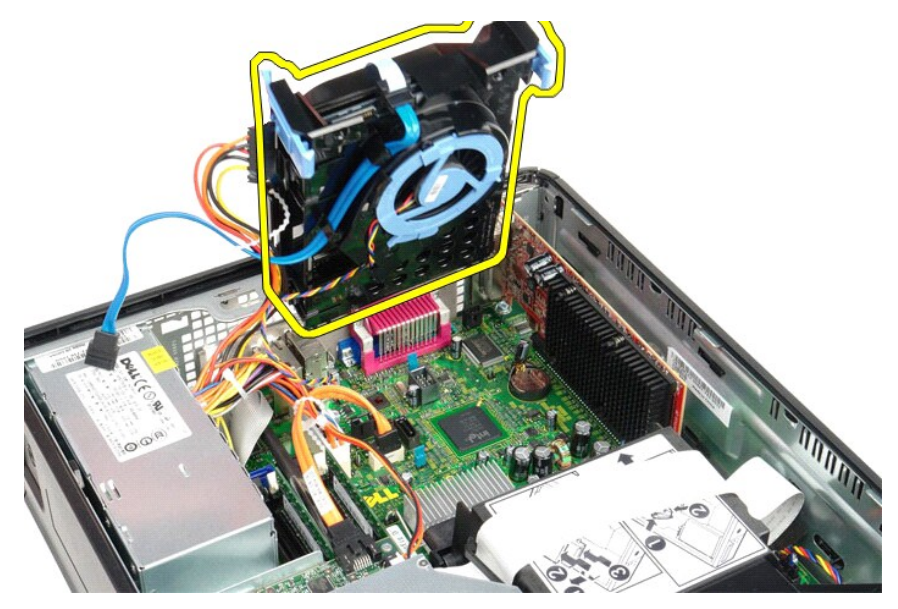

8. Naciśnij niebieski zatrzask, aby odłączyć kabel danych dysku twardego od zestawu dysku twardego.

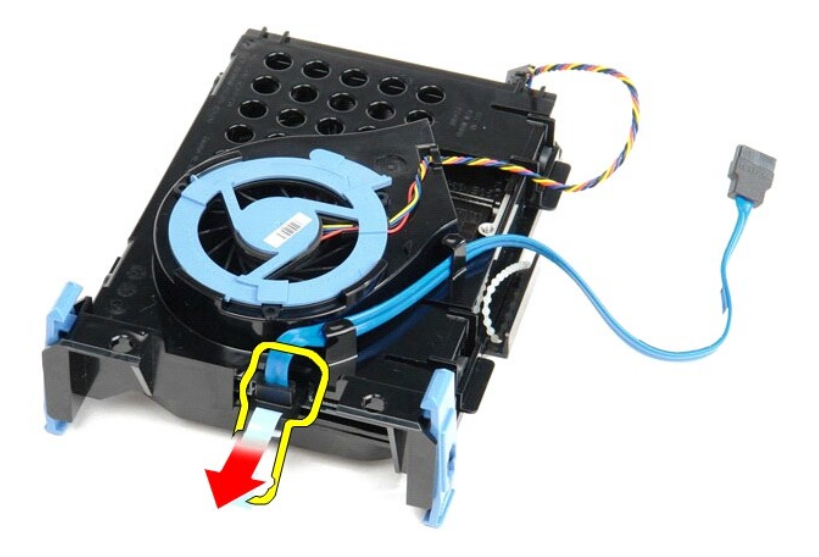

9. Odłącz kabel danych dysku twardego od zewnętrznej strony zestawu dysku twardego.

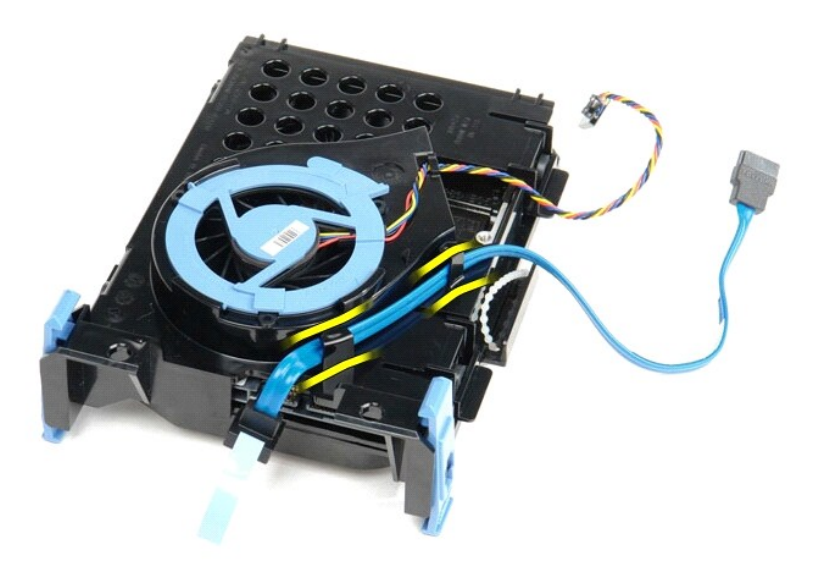

10. Odłącz kabel wentylatora dysku twardego od zewnętrznej strony zestawu dysku twardego.

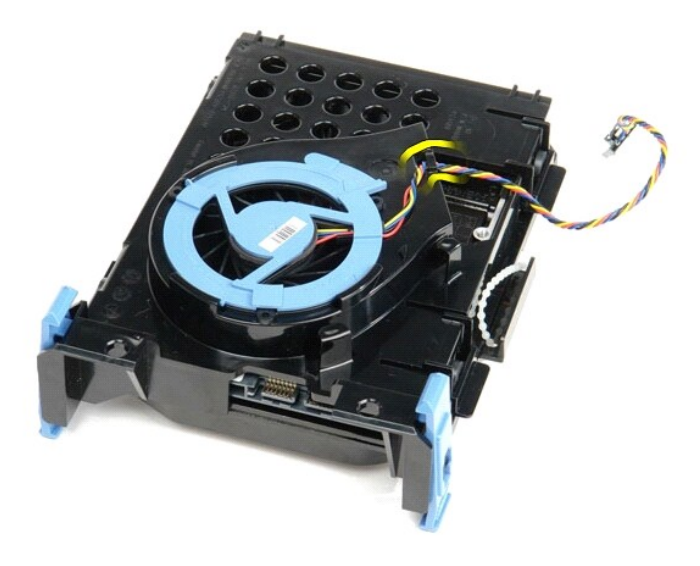

11. Podnieś niebieski zatrzask i obróć go w lewo, aby odłączyć wentylator dysku twardego od zestawu dysku twardego.

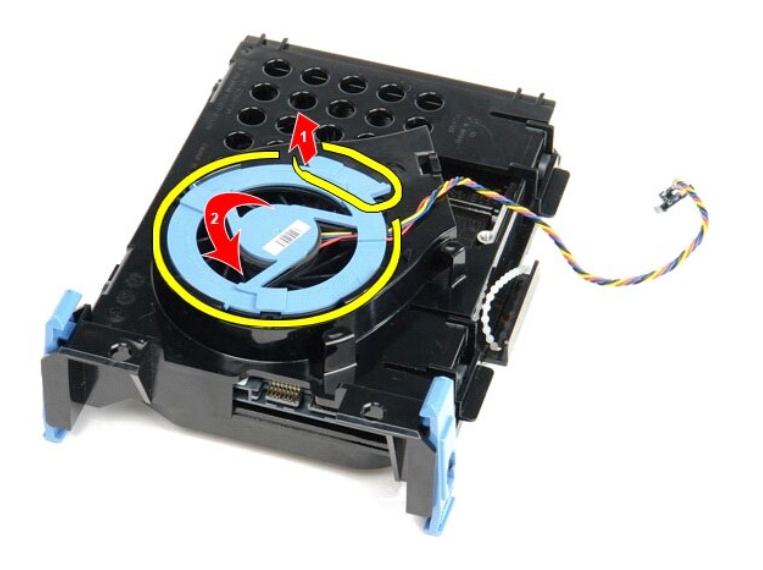

12. Zdejmij wentylator dysku twardego z zestawu dysku twardego.

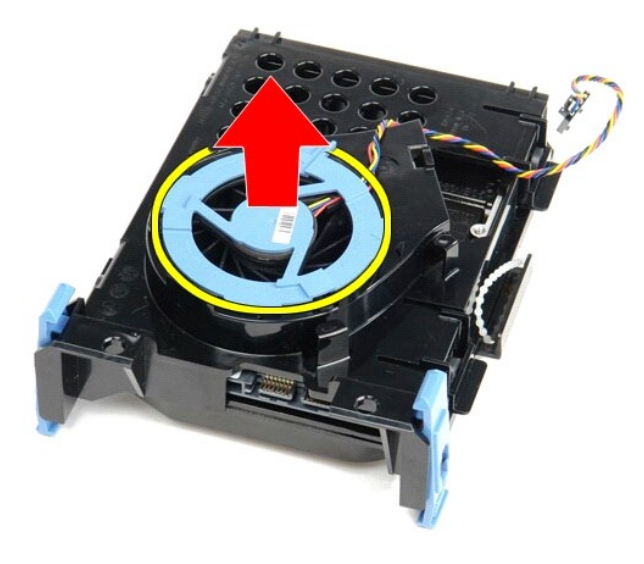

13. Naciśnij niebieskie zatrzaski do tyłu i wysuń dysk twardy do przodu, aby wyjąć dysk z zestawu dysku twardego.

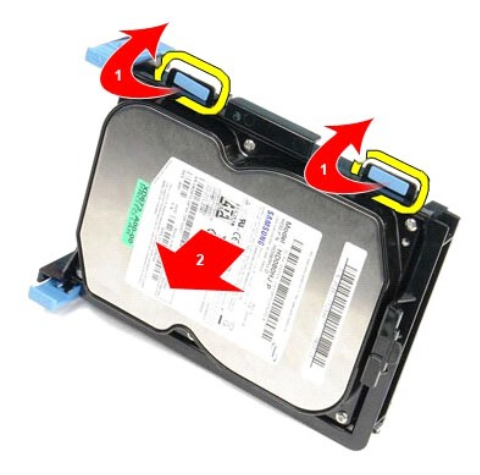

14. Wyjmij dysk twardy z zestawu dysku twardego.

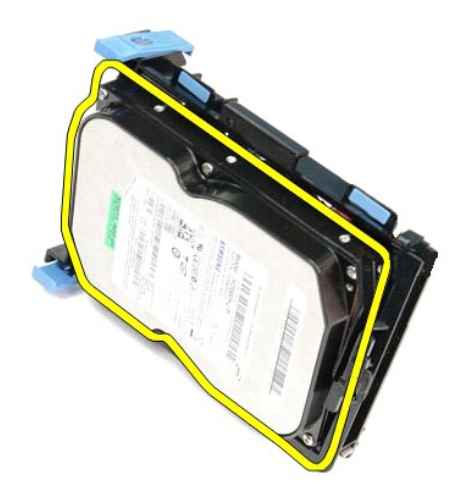

**Wymiana dysku twardego**

Aby wymienić dysk twardy, wykonaj powyższe kroki w odwrotnej kolejności.

### <span id="page-26-0"></span>**Radiator i procesor**

**Instrukcja serwisowa komputera Dell™ OptiPlex™ 380 — obudowa typu SFF**

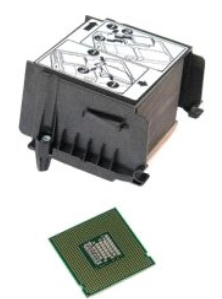

OSTRZEZENIE: przed przystąpieniem do wykonywania czynności wymagających otwarcia obudowy komputera należy zapoznać się z<br>instrukcjami dotyczącymi bezpieczeństwa dostarczonymi z komputerem. Więcej informacji o zasadach bezp

### **Wymontowywanie radiatora i procesora**

1. Wykonaj procedury przedstawione w rozdziale <u>Przed przystąpieniem do serwisowania komputera</u>.<br>2. Poluzuj wkręty mocujące radiator do płyty systemowej.

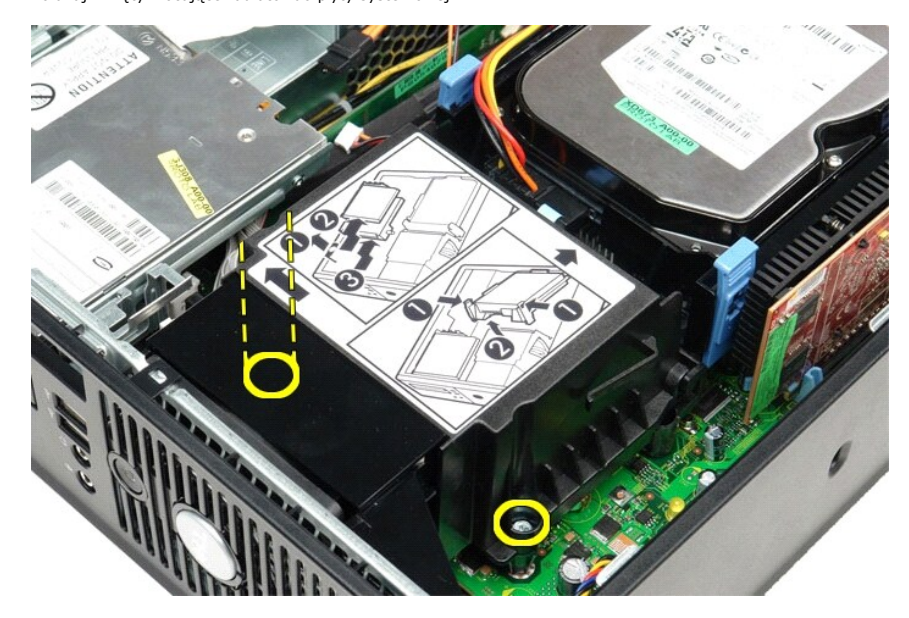

3. Obróć radiator ku tyłowi komputera i wyjmij radiator.

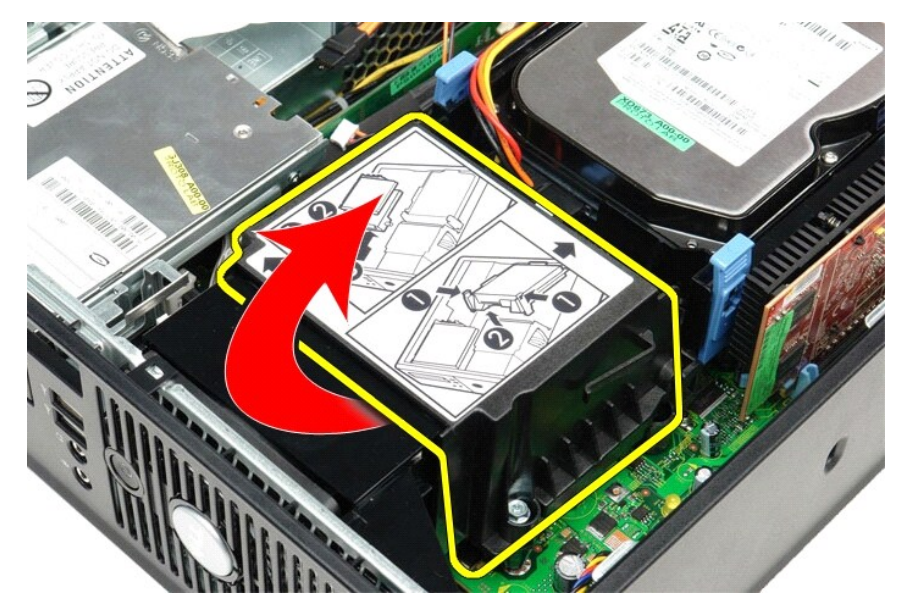

4. Naciśnij dźwignię zwalniającą pokrywy procesora w dół i na zewnątrz, aby zwolnić pokrywę procesora.

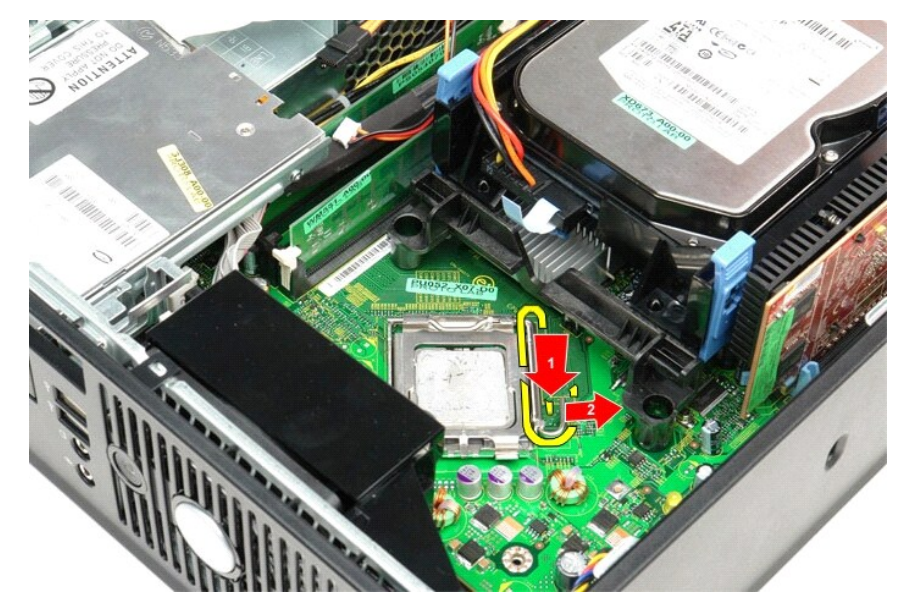

5. Wyjmij pokrywę procesora.

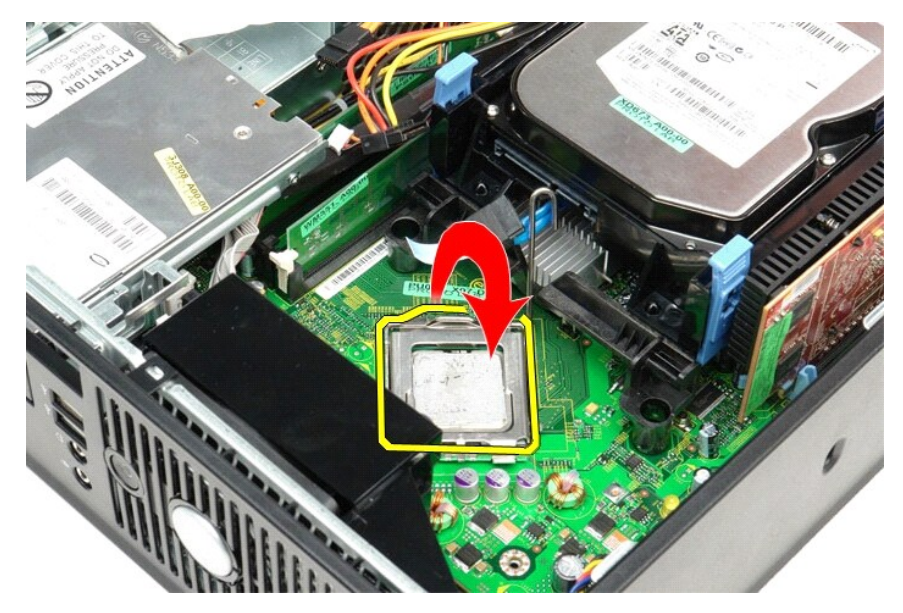

6. Wyjmij procesor z płyty systemowej.

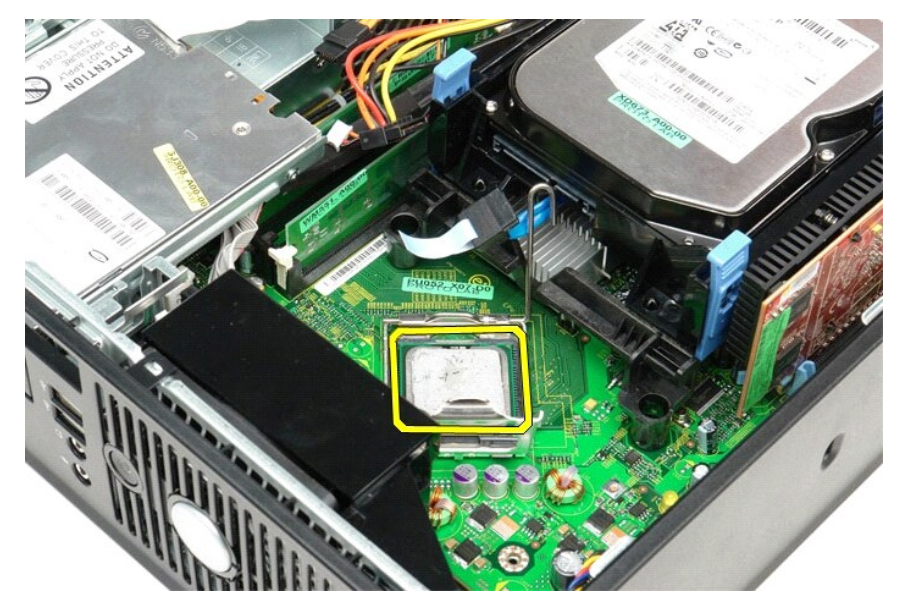

PRZESTROGA: podczas wymontowywania lub wymieniania procesora nie wolno dotykać wtyków w gnieździe ani dopuścić, aby upadł na<br>nie żaden przedmiot.

## **Instalowanie radiatora i procesora**

Aby zainstalować radiator i procesor, wykonaj powyższe kroki w odwrotnej kolejności.

### <span id="page-29-0"></span>**Panel we/wy**

**Instrukcja serwisowa komputera Dell™ OptiPlex™ 380 — obudowa typu SFF**

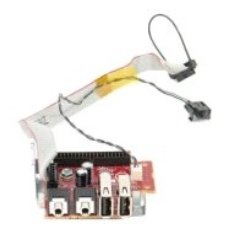

OSTRZEZENIE: przed przystąpieniem do wykonywania czynności wymagających otwarcia obudowy komputera należy zapoznać się z<br>instrukcjami dotyczącymi bezpieczeństwa dostarczonymi z komputerem. Więcej informacji o zasadach bezp

## **Wymontowywanie panelu we/wy**

- 
- 
- 1. Wykonaj procedury przedstawione w rozdziale <u>Przed przystapieniem do serwisowania komputera</u>.<br>2. Wymontuj <u>płyte [systemow](file:///C:/data/systems/op380/po/SM/SFF/systemboard.htm)a</u>.<br>3. Wymontuj <u>[wentylator](file:///C:/data/systems/op380/po/SM/SFF/fan.htm)</u>.<br>4. Naciśnij zatrzaski po obu stronach czujnika temperatury powietrza

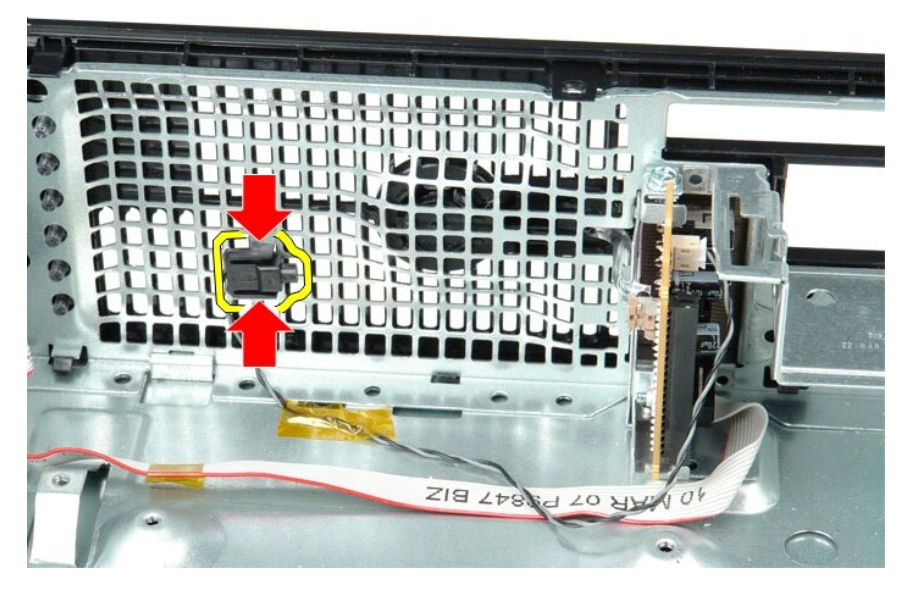

5. Odkręć śrubę mocującą panel we/wy do komputera.

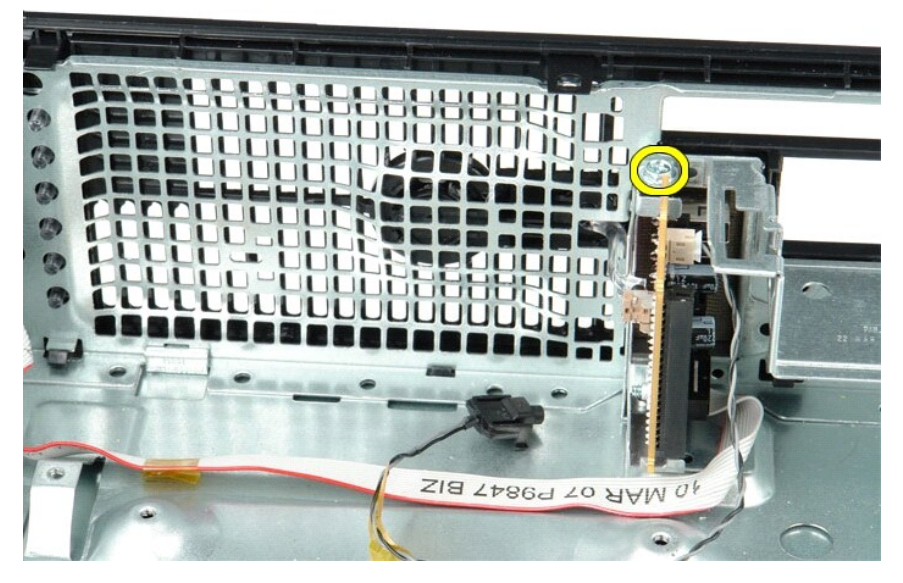

6. Przesuń panel we/wy do przodu i do tyłu, aby oddzielić jego okrągłe zatrzaski od ramy komputera.

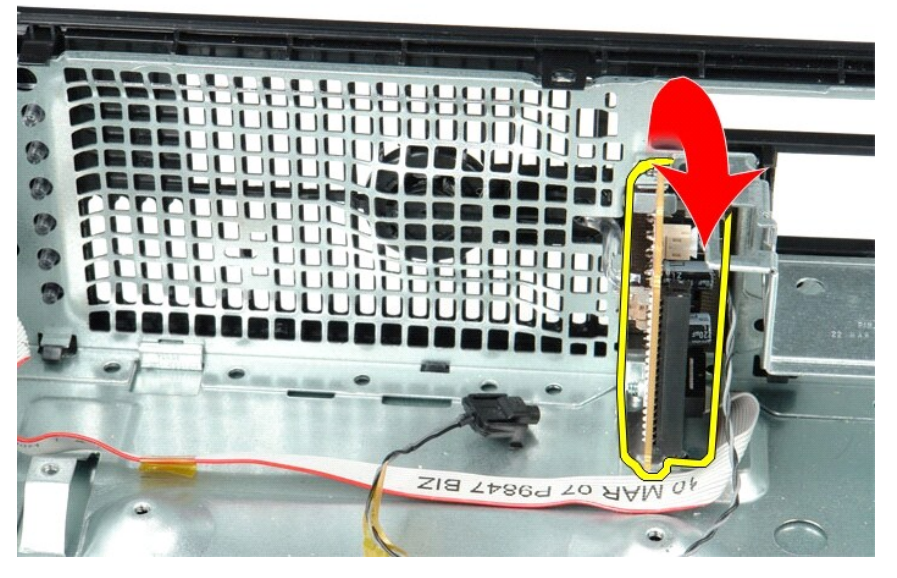

7. Wyjmij panel we/wy z komputera.

# **Instalacja panelu we/wy**

Aby zamontować panel we/wy, wykonaj przedstawione powyżej czynności w odwrotnej kolejności.

### <span id="page-31-0"></span>**Pamięć**

**Instrukcja serwisowa komputera Dell™ OptiPlex™ 380 — obudowa typu SFF**

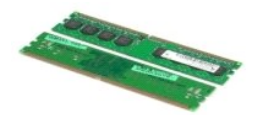

OSTRZEZENIE: przed przystąpieniem do wykonywania czynności wymagających otwarcia obudowy komputera należy zapoznać się z<br>instrukcjami dotyczącymi bezpieczeństwa dostarczonymi z komputerem. Więcej informacji o zasadach bezp

### **Demontaż modułów pamięci**

1. Wykonaj procedury przedstawione w rozdziale <u>Przed przystapieniem do serwisowania komputera</u>.<br>2. Przyciśnij zatrzaski mocujące moduł pamięci, aby go wyjąć.

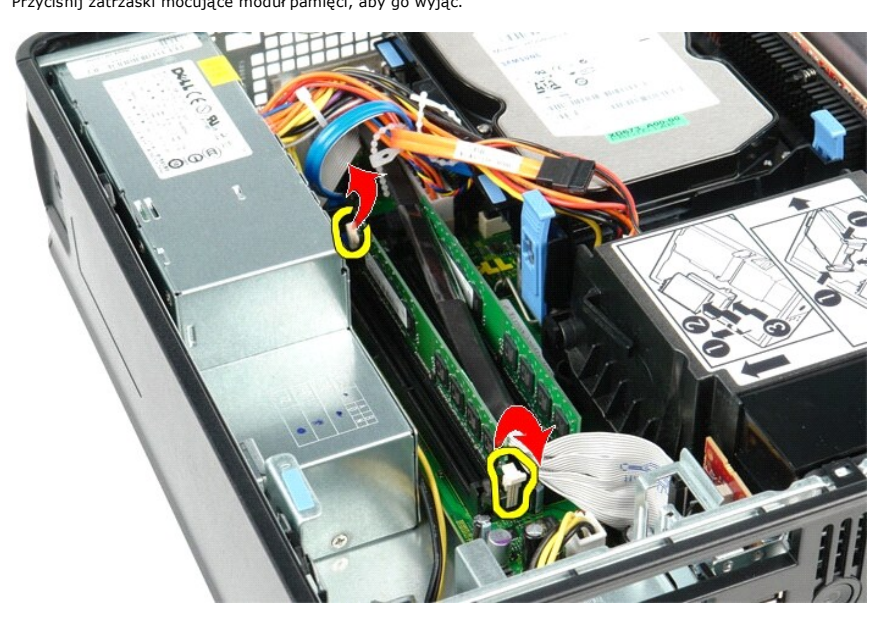

3. Wyjmij moduł pamięci ze złącza na płycie systemowej i wyjmij go z komputera.

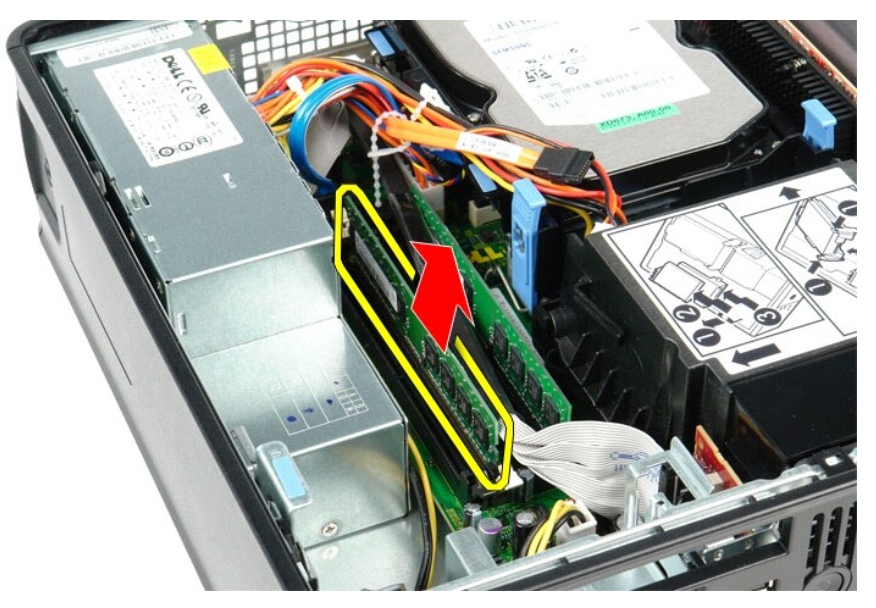

# **Wymiana modułów pamięci**

Aby zainstalować moduł pamięci, wykonaj powyższe kroki w odwrotnej kolejności.

## <span id="page-33-0"></span>**Napęd dysków optycznych**

**Instrukcja serwisowa komputera Dell™ OptiPlex™ 380 — obudowa typu SFF**

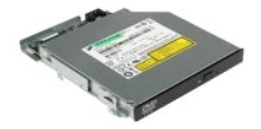

OSTRZEZENIE: przed przystąpieniem do wykonywania czynności wymagających otwarcia obudowy komputera należy zapoznać się z<br>instrukcjami dotyczącymi bezpieczeństwa dostarczonymi z komputerem. Więcej informacji o zasadach bezp

## **Demontaż napędu optycznego**

- 1. Wykonaj procedury przedstawione w rozdziale <u>Przed przystąpieniem do serwisowania komputera</u>.<br>2. Odłącz kabel zasilania z tyłu napędu dysków optycznych.
- 

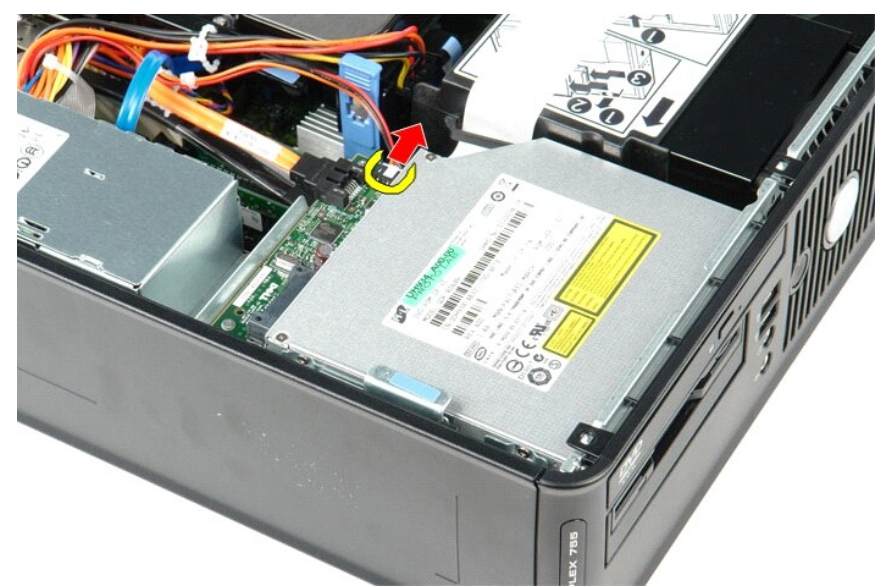

3. Odłącz kabel danych z tyłu napędu dysków optycznych.

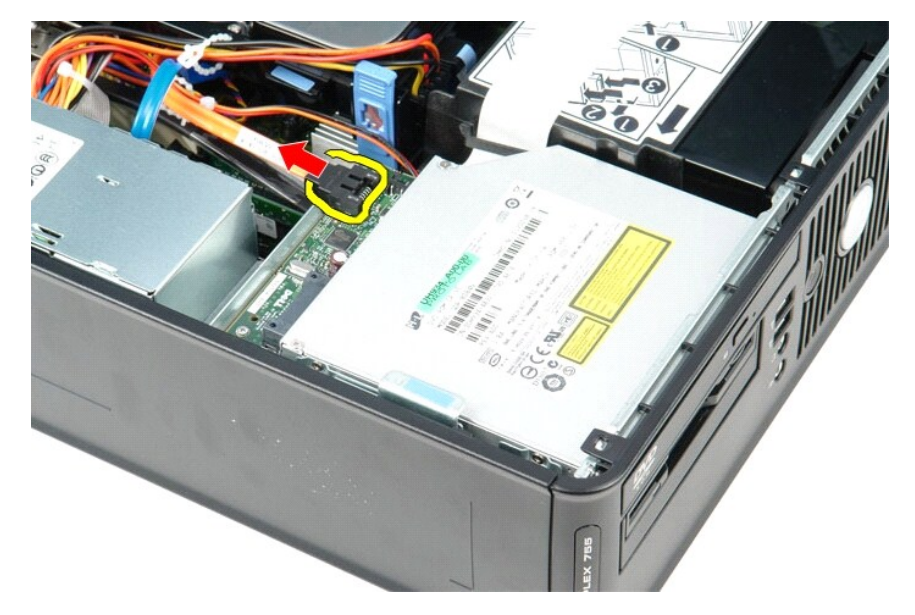

4. Pociągnij w górę zatrzask zwalniający napęd dysków optycznych i przesuń napęd w kierunku tyłu komputera.

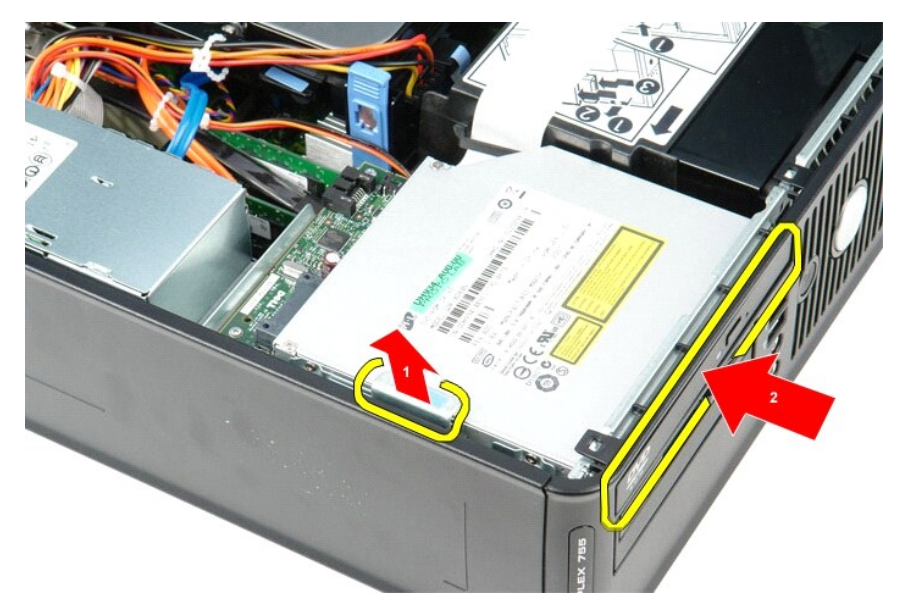

5. Unieś napęd dysków optycznych i wyjmij go z komputera.

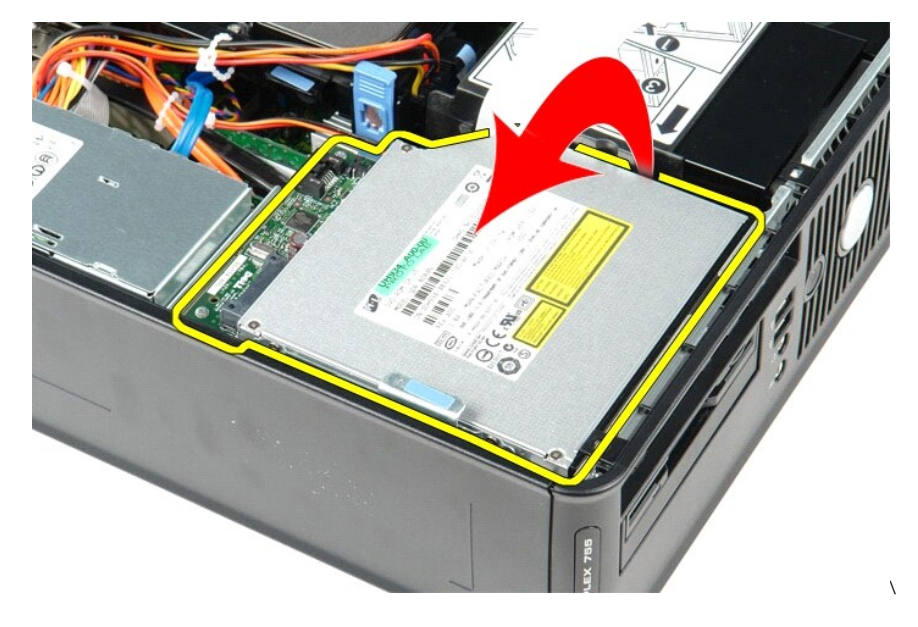

# **Montaż napędu optycznego**

Aby zamontować napęd optyczny, wykonaj powyższe kroki w odwrotnej kolejności.

### <span id="page-35-0"></span>**Wyjmowanie i wymiana podzespołów**

**Instrukcja serwisowa komputera Dell™ OptiPlex™ 380 — obudowa typu SFF**

- **O** [Pokrywa](file:///C:/data/systems/op380/po/SM/SFF/cover.htm)
- **O** Nap[ęd dysków optycznych](file:///C:/data/systems/op380/po/SM/SFF/optical_drive.htm)
- **[Pami](file:///C:/data/systems/op380/po/SM/SFF/memory.htm)eć**
- **O** [Radiator i procesor](file:///C:/data/systems/op380/po/SM/SFF/heatsink_processor.htm)
- **[Bateria pastylkowa](file:///C:/data/systems/op380/po/SM/SFF/coin_cell.htm)**
- **[Wentylator](file:///C:/data/systems/op380/po/SM/SFF/fan.htm)**
- **O** [Dysk twardy](file:///C:/data/systems/op380/po/SM/SFF/hard_drive.htm) **O** [Karty rozszerze](file:///C:/data/systems/op380/po/SM/SFF/expansion_video.htm)ń
- **O** [Zasilacz](file:///C:/data/systems/op380/po/SM/SFF/powersupply.htm)
- Pł[yta systemowa](file:///C:/data/systems/op380/po/SM/SFF/systemboard.htm)
- **O** [Panel we/wy](file:///C:/data/systems/op380/po/SM/SFF/io_panel.htm)

### <span id="page-36-0"></span>**Zasilacz**

**Instrukcja serwisowa komputera Dell™ OptiPlex™ 380 — obudowa typu SFF**

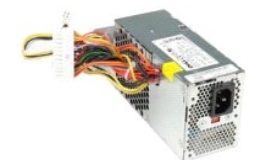

OSTRZEZENIE: przed przystąpieniem do wykonywania czynności wymagających otwarcia obudowy komputera należy zapoznać się z<br>instrukcjami dotyczącymi bezpieczeństwa dostarczonymi z komputerem. Więcej informacji o zasadach bezp

## **Wymontowywanie zasilacza**

- 1. Wykonaj procedury przedstawione w rozdziale <u>Przed przystapieniem do serwisowania komputera</u>.<br>2. Wyjmij <u>naped optyczny</u>.<br>3. Odłącz kabel zasilania procesora od płyty systemowej.
- 
- 

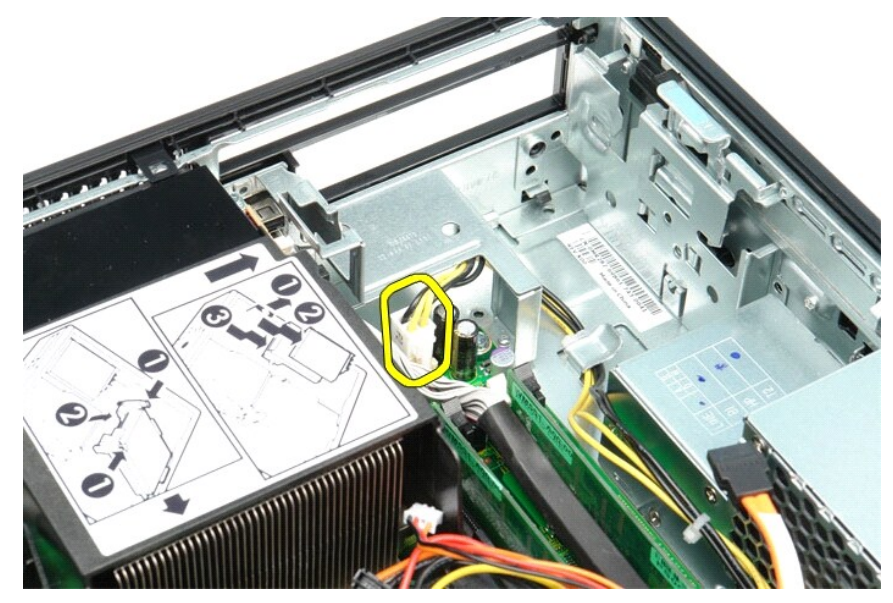

4. Wyjmij kabel zasilania procesora z prowadnic w ramie komputera.

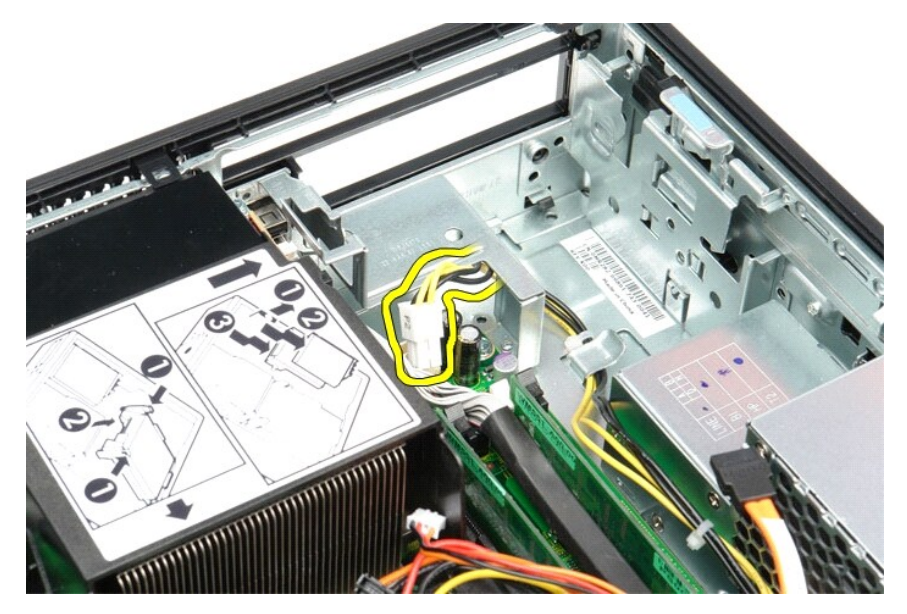

5. Naciśnij dźwignię zwalniającą i odłącz główny kabel zasilania od płyty systemowej.

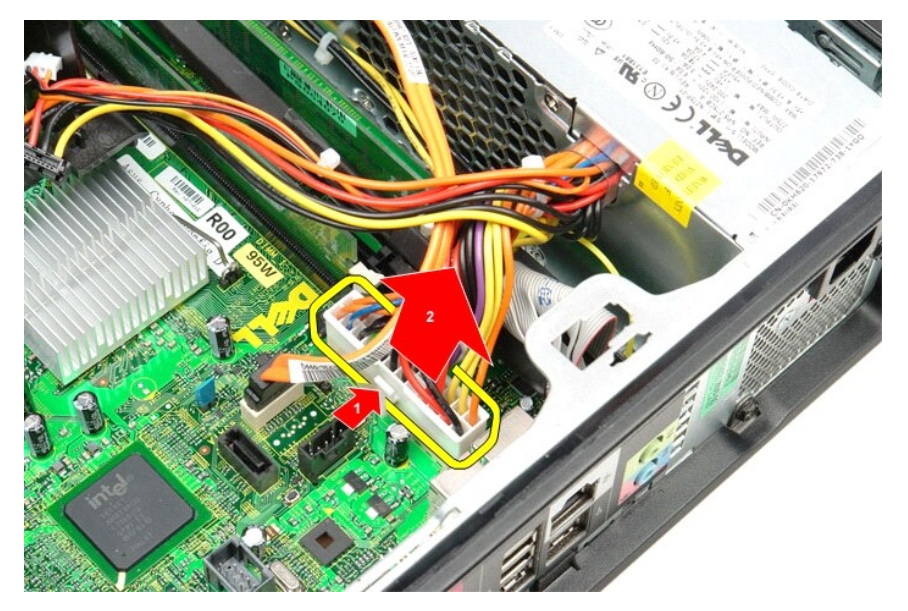

6. Wykręć wkręty mocujące zasilacz do ramy komputera.

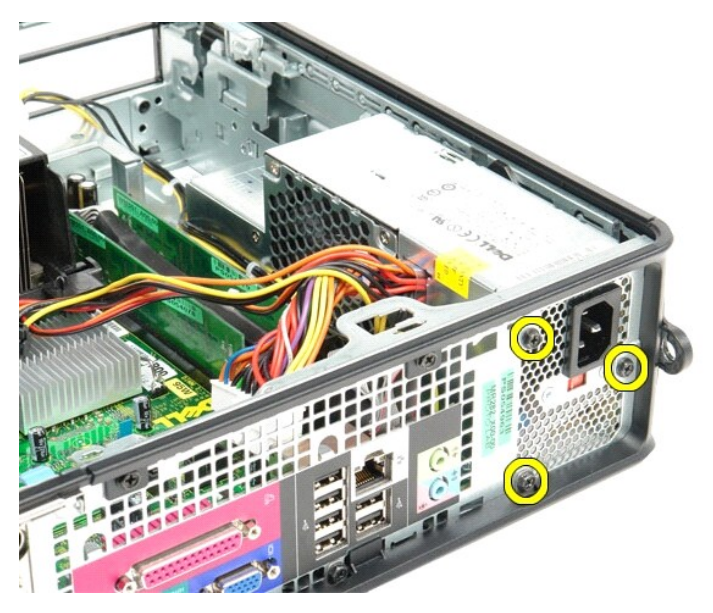

7. Przesuń zasilacz w kierunku przedniej części komputera.

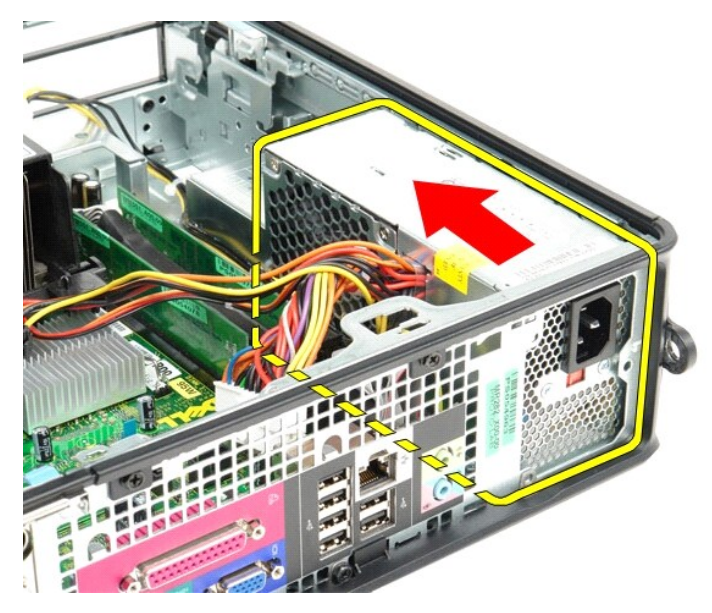

8. Pociągnij zasilacz do góry i wyjmij go z komputera.

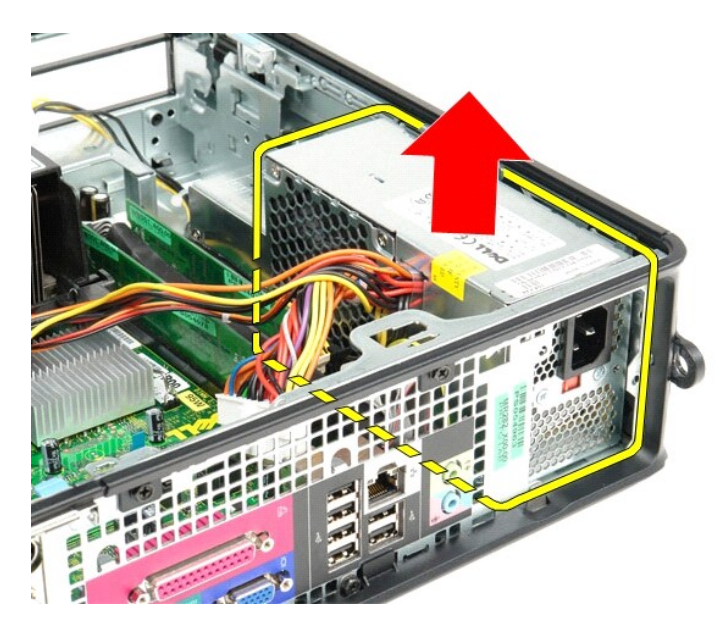

# **Instalowanie zasilacza**

Aby zainstalować zasilacz, wykonaj powyższe kroki w odwrotnej kolejności.

### <span id="page-40-0"></span>**Dane techniczne**

**Instrukcja serwisowa komputera Dell™ OptiPlex™ 380 — obudowa typu SFF**

- **O** [Informacje o systemie](#page-40-1)
- **[Pami](#page-40-3)eć**
- **O** Dź[wi](#page-40-5)ęk
- [Magistrala rozszerze](#page-40-7)ń
- **O** [Nap](#page-41-0)ędy
- $\bullet$  Złącza na pł[ycie systemowej](#page-41-2)
- [Cechy fizyczne](#page-42-0)
- **O** [Karty](#page-40-8)  $\bullet$  Złą[cza zewn](#page-41-1)ętrzne
- [Zasilanie](#page-41-3)

**O** [Procesor](#page-40-2)  $\bullet$  [Grafika](#page-40-4) **O** [Sie](#page-40-6)ć

**O** Ś[rodowisko pracy](#page-42-1)

**UWAGA:** oferowane opcje mogą być różne w różnych krajach. Aby uzyskać więcej informacji o konfiguracji komputera, kliknij kolejno przycisk Start→<br>Pomoc i obsługa techniczna, a następnie wybierz opcję przeglądania informa

<span id="page-40-8"></span><span id="page-40-7"></span><span id="page-40-6"></span><span id="page-40-5"></span><span id="page-40-4"></span><span id="page-40-3"></span><span id="page-40-2"></span><span id="page-40-1"></span>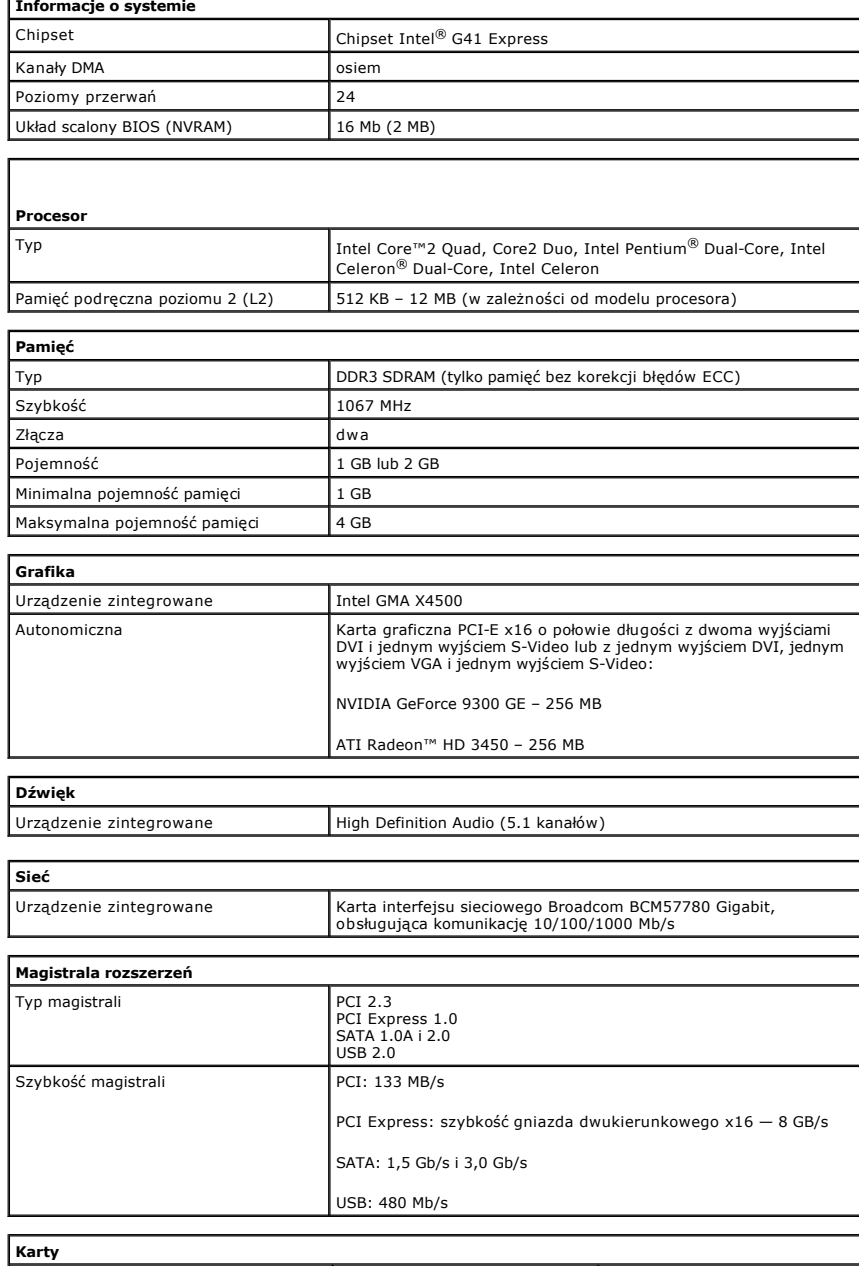

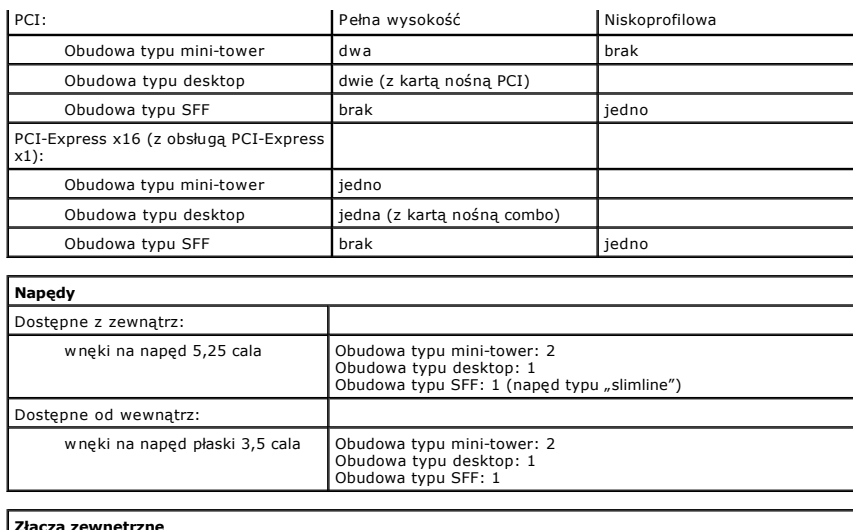

<span id="page-41-1"></span><span id="page-41-0"></span>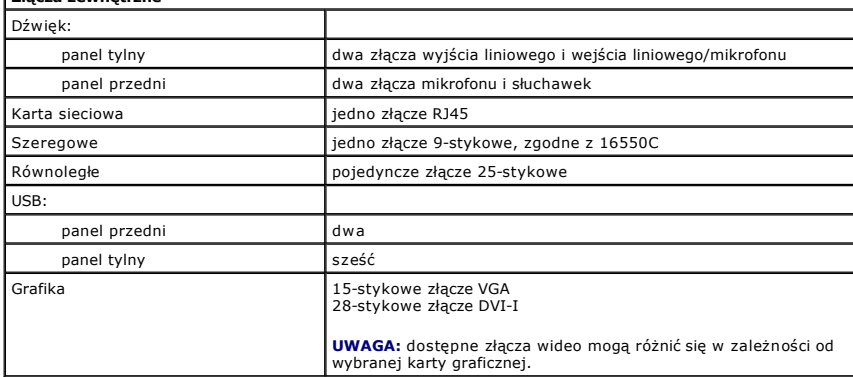

<span id="page-41-2"></span>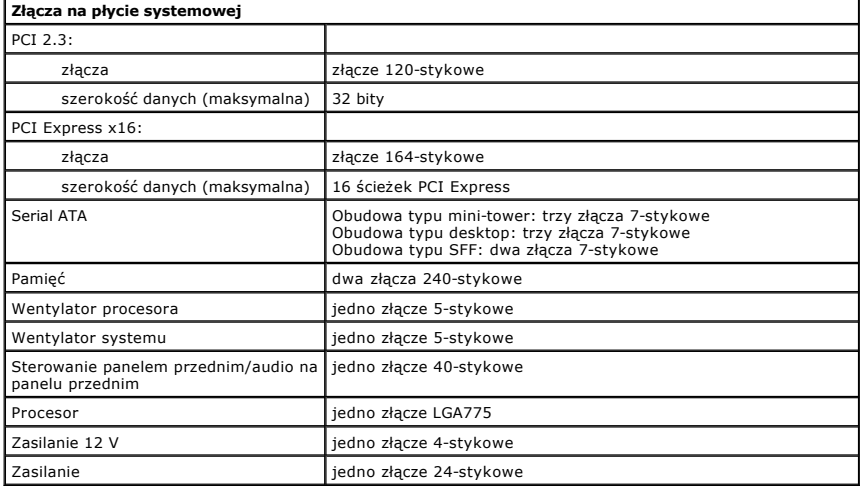

<span id="page-41-3"></span>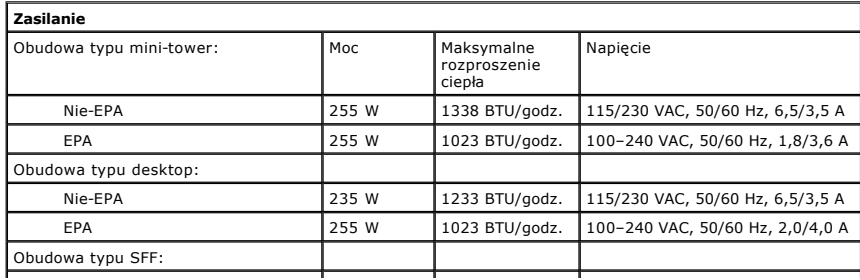

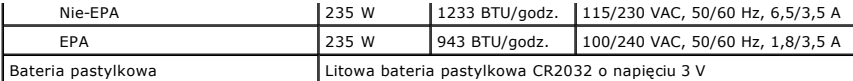

**UWAGA:** rozproszenie ciepła jest obliczane na podstawie znamionowej mocy zasilania w watach.

**UWAGA:** zapoznaj się z instrukcjami dotyczącymi bezpieczeństwa dostarczonymi z komputerem, które zawierają ważne informacje dotyczące ustawień napięcia.

<span id="page-42-0"></span>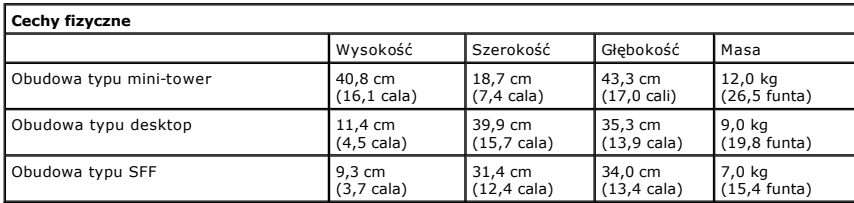

<span id="page-42-1"></span>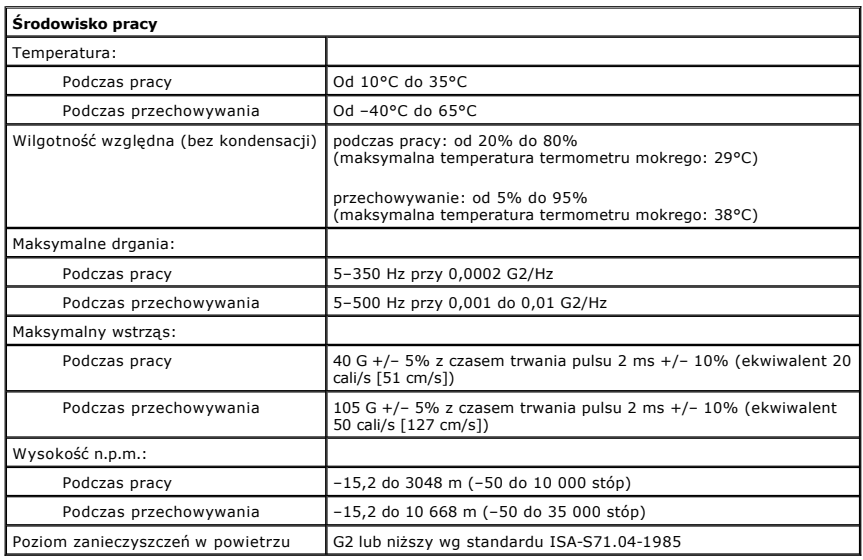

### <span id="page-43-0"></span>**Układ płyty systemowej**

**Instrukcja serwisowa komputera Dell™ OptiPlex™ 380 — obudowa typu SFF**

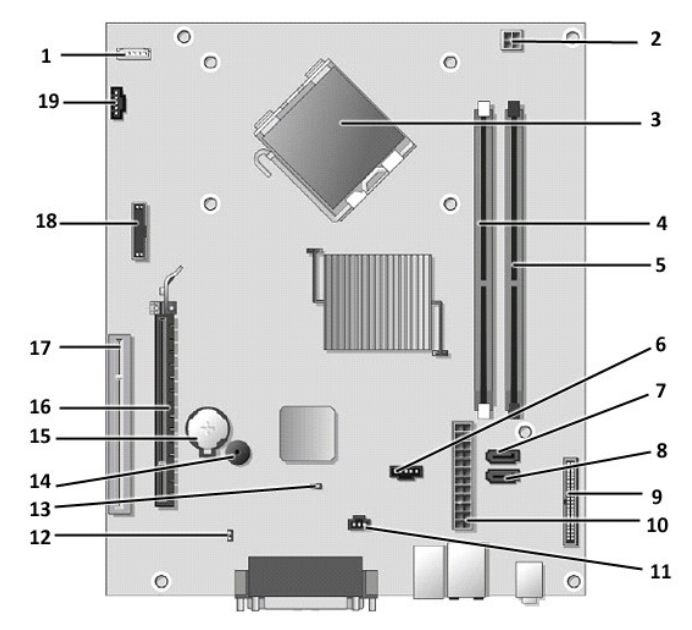

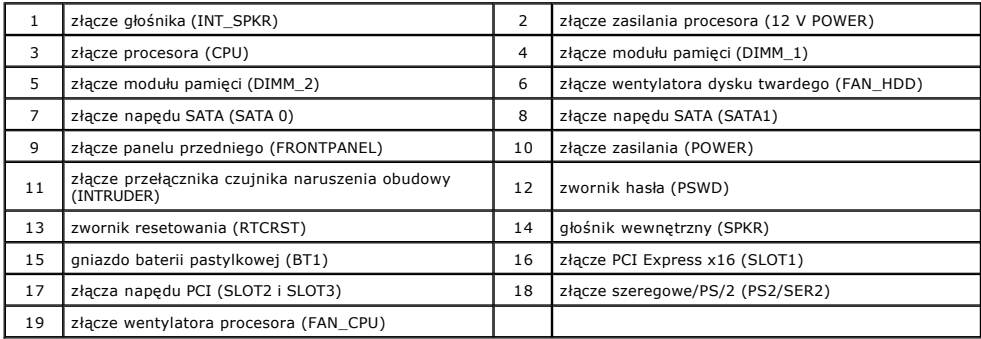

### <span id="page-44-0"></span>**Płyta systemowa**

**Instrukcja serwisowa komputera Dell™ OptiPlex™ 380 — obudowa typu SFF**

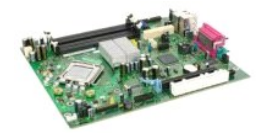

 $\triangle$ OSTRZEZENIE: przed przystąpieniem do wykonywania czynności wymagających otwarcia obudowy komputera należy zapoznać się z<br>instrukcjami dotyczącymi bezpieczeństwa dostarczonymi z komputerem. Więcej informacji o zasadach bezp

### **Wyjmowanie płyty systemowej**

- 1. Wykonaj procedury przedstawione w rozdziale <u>Przed przystapieniem do serwisowania komputera</u>.<br>2. Wyjmij <u>[dysk twardy](file:///C:/data/systems/op380/po/SM/SFF/hard_drive.htm)</u>.<br>3. Wyjmij <u>dysk twardy.</u><br>4. Wymontuj <u>[karty rozszerze](file:///C:/data/systems/op380/po/SM/SFF/expansion_video.htm)ń</u>.<br>5. Wymontuj <u>moduł[y pami](file:///C:/data/systems/op380/po/SM/SFF/memory.htm)eci</u>.
- 
- 
- 
- 
- 6. Wymontuj <u>radiator i procesor</u>.<br>7. Odłącz kabel zasilania procesora od płyty systemowej.

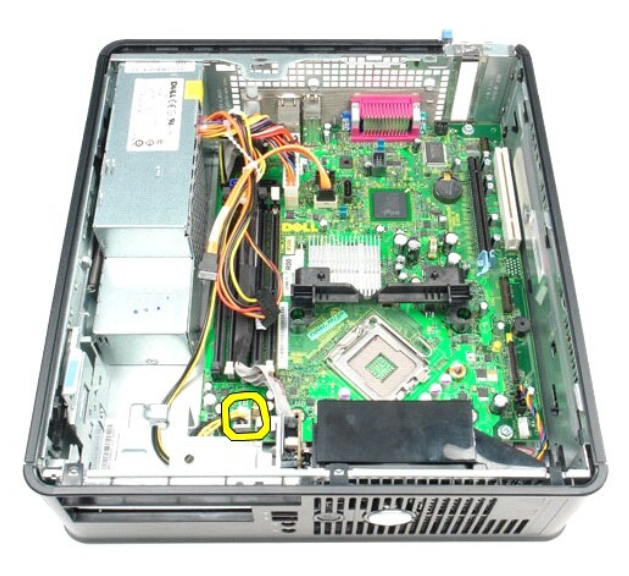

8. Odłącz kable danych dysku twardego i napędu dysków optycznych od płyty systemowej.

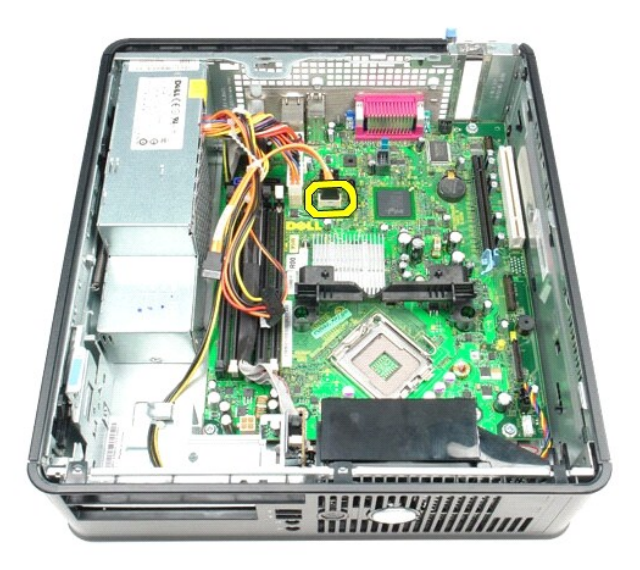

9. Odłącz główne złącze zasilania.

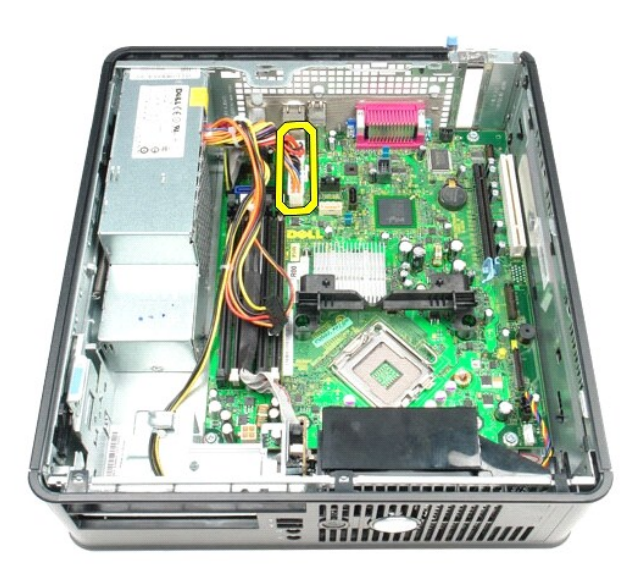

10. Wyjmij panel we/wy z płyty systemowej.

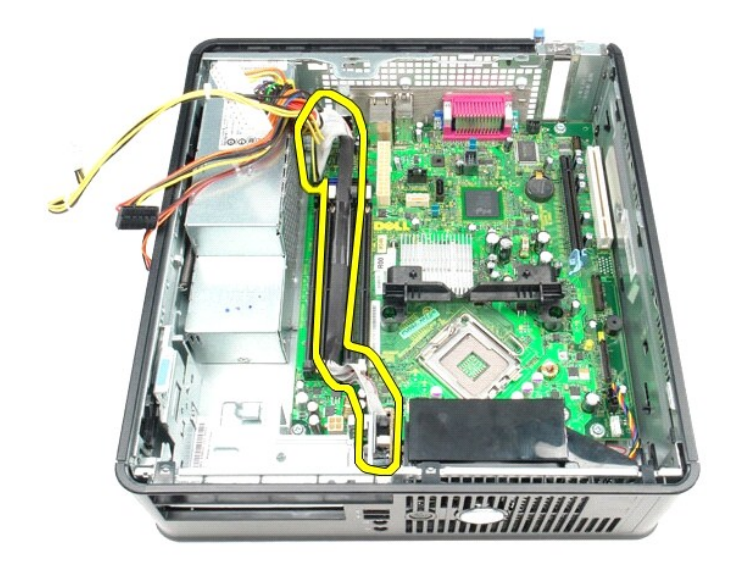

11. Odłącz kabel wentylatora systemowego.

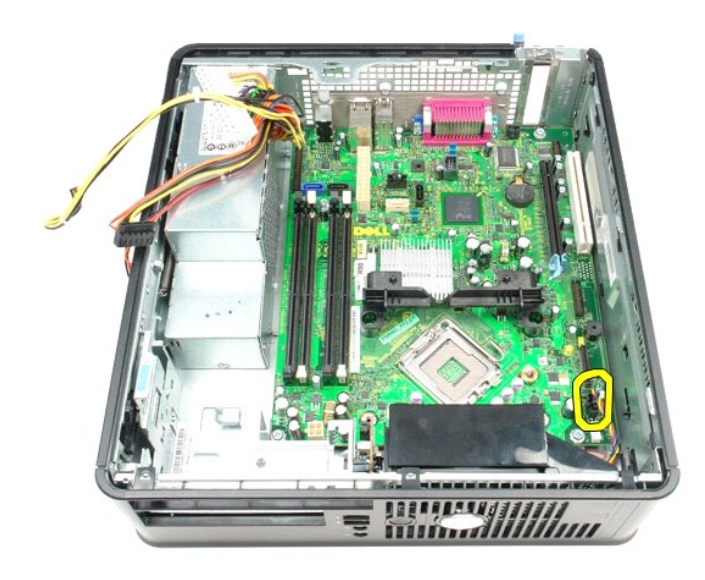

12. Wykręć wkręty mocujące moduł radiatora do płyty systemowej.

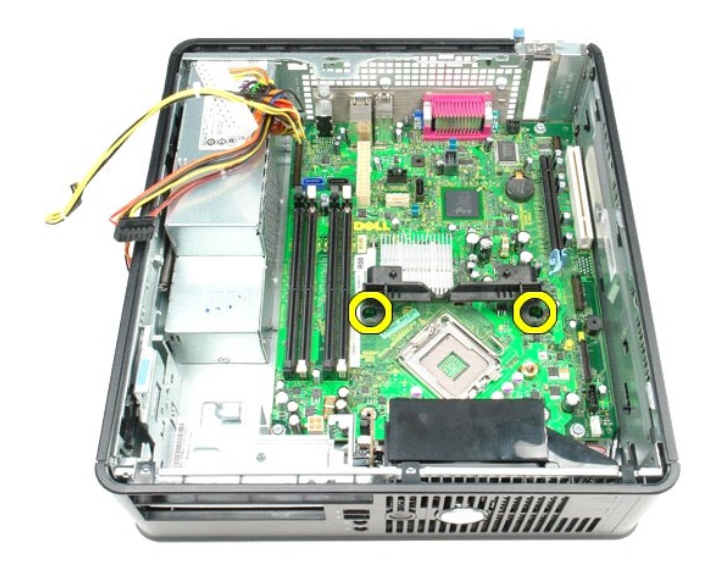

13. Wyjmij moduł radiatora.

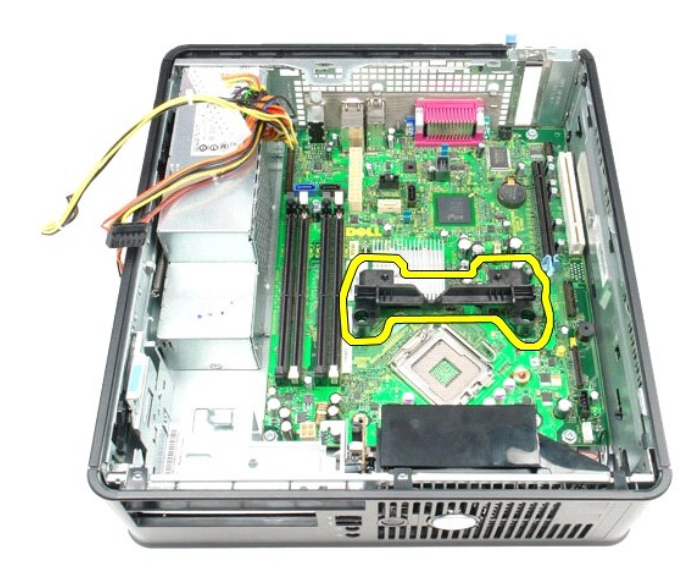

14. Wykręć wkręty mocujące płytę systemową do ramy komputera.

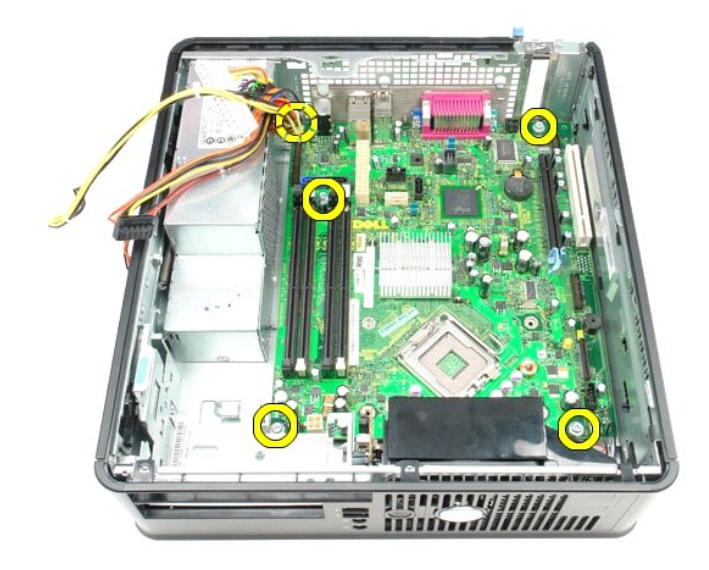

15. Wymontuj płytę systemową.

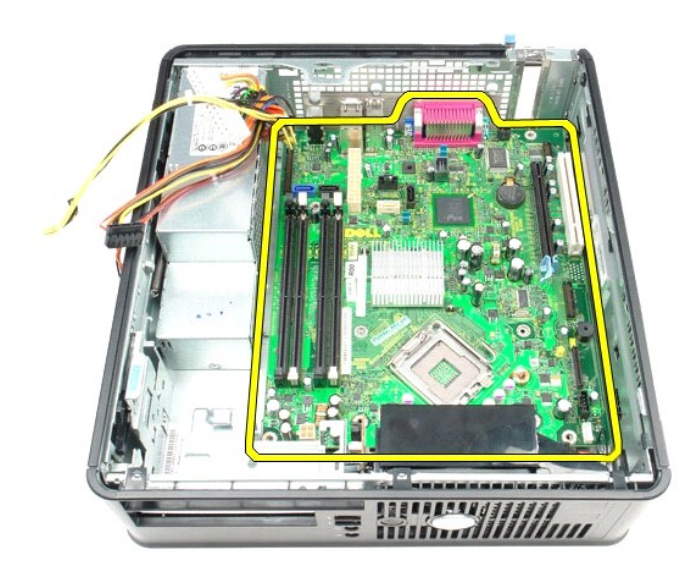

# **Wymiana płyty systemowej**

Aby wymienić płytę systemową, wykonaj powyższe kroki w odwrotnej kolejności.

### <span id="page-49-0"></span>**Praca we wnętrzu komputera**

**Instrukcja serwisowa komputera Dell™ OptiPlex™ 380 — obudowa typu SFF**

- **Przed rozpoczę[ciem pracy wewn](#page-49-1)ątrz komputera**
- [Zalecane narz](#page-49-2)ędzia
- **Wyłą[czanie komputera](#page-49-3)**
- Po zakoń[czeniu pracy wewn](#page-50-0)ątrz komputera

### <span id="page-49-1"></span>**Przed rozpoczęciem pracy wewnątrz komputera**

Aby uniknąć uszkodzenia komputera i zapewnić sobie bezpieczeństwo, należy przestrzegać następujących zaleceń dotyczących bezpieczeństwa. O ile nie<br>wskazano inaczej, każda procedura opisana w tym dokumencie opiera się na za

- 
- Użytkownik wykonał czynności opisane w rozdziale <u>Praca we wnętrzu komputera</u>.<br>• Użytkownik zapoznał się z informacjami dotyczącymi bezpieczeństwa, jakie zostały dostarczone z komputerem.
- Element można wymienić lub jeśli został zakupiony oddzielnie zainstalować, wykonując procedurę demontażu w odwrotnej kolejności.
- △ OSTRZEŻENIE: przed przystąpieniem do wykonywania czynności wymagających otwarcia obudowy komputera należy zapoznać się z instrukcjami dotyczącymi bezpieczeństwa dostarczonymi z komputerem. Więcej informacji o zasadach bezpieczeństwa przedstawiono na stronie<br>dotyczącej przestrzegania przepisów pod adresem: www.dell.com/regulatory\_compliance.
- PRZESTROGA: komputer powinien naprawiać tylko przeszkolony pracownik serwisu. Uszkodzenia wynikające z napraw serwisowych<br>nieautoryzowanych przez firmę Dell nie są objęte gwarancją.
- PRZESTROGA: aby uniknąć wyładowania elektrostatycznego, należy odprowadzać ładunki z ciała za pomocą opaski uziemiającej zakładanej na<br>nadgarstek lub dotykając co pewien czas niemalowanej metalowej powierzchni (np. złącza
- PRZESTROGA: z elementami i kartami należy obchodzić się ostrożnie. Nie należy dotykać elementów ani styków na kartach. Kartę należy<br>chwytać za krawędzie lub za metalowe wsporniki. Elementy, takie jak procesor, należy trzym
- $\triangle$  PRZESTROGA: podczas odłączania kabla należy pociągnąć za złącze lub uchwyt, a nie za sam kabel. Niektóre kable są wyposażone w złącza z zatrzaskami. Odłączając kabel tego typu, przed wyjęciem kabla ze złącza należy nacisnąć zatrzaski. Pociągając za złącza, należy je trzymać w<br>linii prostej, aby uniknąć wygięcia styków. Przed podłączeniem kabla należy spraw **wyrównane.**
- **UWAGA:** kolor komputera i niektórych elementów może różnić się nieznacznie od kolorów pokazanych w tym dokumencie.

Aby uniknąć uszkodzenia komputera, przed rozpoczęciem pracy wewnątrz komputera wykonaj poniższe czynności.

- 1. Sprawdź, czy powierzchnia robocza jest płaska i czysta, aby uniknąć porysowania komputera.
- 2. Wyłącz komputer (zobacz Wyłą[czanie komputera\)](#page-49-3).

#### **PRZESTROGA: kabel sieciowy należy odłączyć najpierw od komputera, a następnie od urządzenia sieciowego.**

- 3. Odłącz od komputera wszystkie kable sieciowe.
- 
- 4. Odłącz komputer i wszystkie urządzenia peryferyjne od gniazdek elektrycznych.<br>5. Po odłączeniu komputera od źródła zasilania naciśnij i przytrzymaj przycisk zasilania, aby odprowadzić ładunki elektryczne z płyty sys
- 6. Zdejmij [pokryw](file:///C:/data/systems/op380/po/SM/SFF/cover.htm)ę.
- PRZESTROGA: przed dotknięciem jakiegokolwiek elementu wewnątrz komputera należy odprowadzić ładunki elektrostatyczne z ciała, dotykając<br>dowolnej nielakierowanej metalowej powierzchni, np. metalowych elementów z tyłu komput **wewnętrznych elementów.**

### <span id="page-49-2"></span>**Zalecane narzędzia**

Procedury przedstawione w tym dokumencie mogą wymagać użycia następujących narzędzi:

- małego wkrętaka płaskiego ■ malego minętaka plaskic
- 
- małego plastikowego rysika nośnika z programem aktualizacji Flash BIOS

### <span id="page-49-3"></span>**Wyłączanie komputera**

**PRZESTROGA: aby zapobiec utracie danych, należy zapisać i zamknąć wszystkie otwarte pliki oraz zamknąć wszystkie uruchomione programy.**

1. Zamknij system operacyjny:

**Windows Vista®:**

Kliknij polecenie **Start** , a następnie kliknij strzałkę w prawym dolnym rogu menu **Start**, jak pokazano poniżej, po czym kliknij przycisk **Shut Down** (Zamknij).

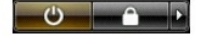

#### **Windows® XP:**

Kliknij przycisk **Start**® **Turn Off Computer** (Wyłącz komputer)® **Turn Off** (Wyłącz).

- Komputer wyłączy się automatycznie po zakończeniu procesu zamykania systemu.
- 2. Sprawdź, czy komputer i wszystkie podłączone urządzenia są wyłączone. Jeśli komputer i podłączone do niego urządzenia nie wyłączyły się<br>. automatycznie po wyłączeniu systemu operacyjnego, naciśnij przycisk zasilania i

### <span id="page-50-0"></span>**Po zakończeniu pracy wewnątrz komputera**

Po zakończeniu procedur wymiany podzespołów, a przed włączeniem komputera, podłącz wszelkie urządzenia zewnętrzne, karty i kable.

1. Załóż [pokryw](file:///C:/data/systems/op380/po/SM/SFF/cover.htm)ę.

 $\bigwedge$  PRZESTROGA: aby podłączyć kabel sieciowy, należy najpierw podłączyć go do urządzenia sieciowego, a następnie do komputera.

- 2. Podłącz do komputera kable telefoniczne lub sieciowe.
- 
- 
- 3. Podłącz komputer i wszystkie urządzenia peryferyjne do gniazdek elektrycznych.<br>4. Włącz komputer.<br>5. Sprawdź, czy komputer działa prawidłowo, uruchamiając program Dell Diagnostics. Zobacz <u>[Program Dell Diagnostics](file:///C:/data/systems/op380/po/SM/SFF/diags.htm)</u>